# User's Manual

A Pentium 4 Processor based AGP (4X) mainboard

Supports PC1600/2100 Memory Modules (DDR Memory)

## **TRADEMARK**

All products and company names are trademarks or registered trademarks of their respective holders.

These specifications are subject to change without notice.

Manual Revision 1.0 May 21, 2002

# Table of Contents

## Page

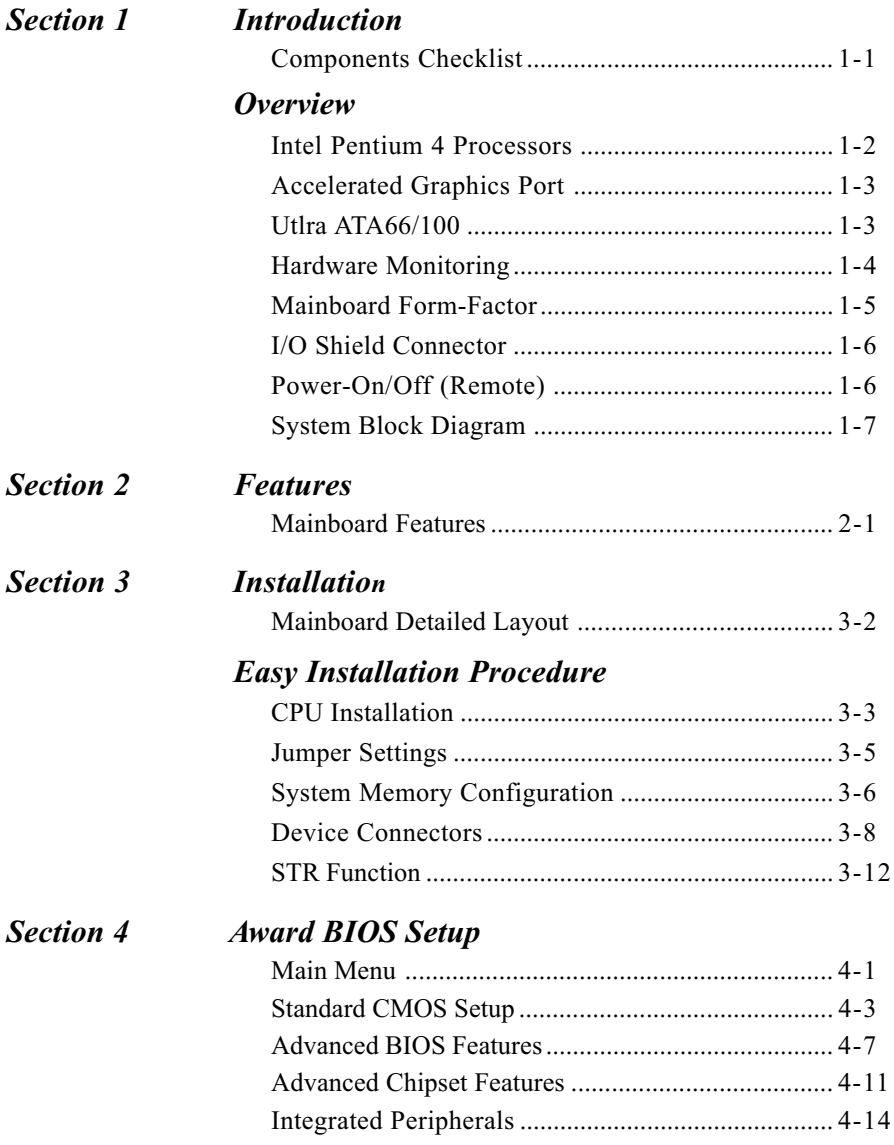

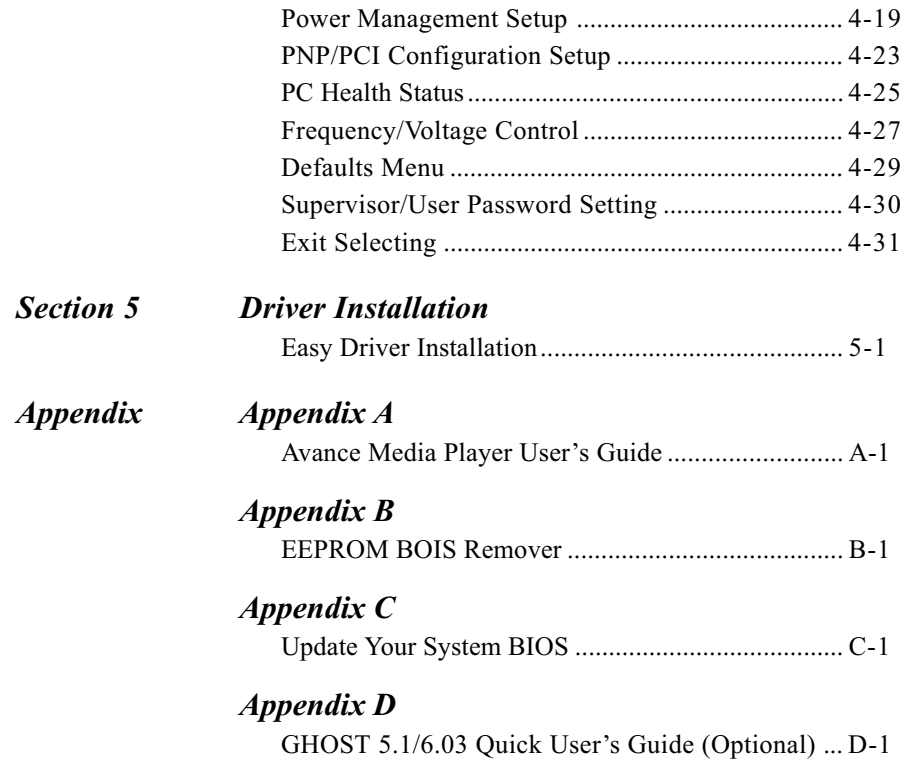

# Section 1 **INTRODUCTION**

## **Components Checklist**

## **Package Contents**

- $\overline{\mathbf{M}}$  A. (1) Mainboard
- $\blacksquare$  B. (1) User's manual
- $\blacksquare$  C. (1) Floppy ribbon cable
- $\blacksquare$  D. (1) ATA-66/100 Hard drive ribbon cable
- $\blacksquare$  E. (1) Driver and utility

## **Optional Item**

- $\overline{P}$  F. (1) ATA-33 Hard drive ribbon cable
- $\Box$  G. (1) USB Cable
- H. (1) RS232 COM2 Cable

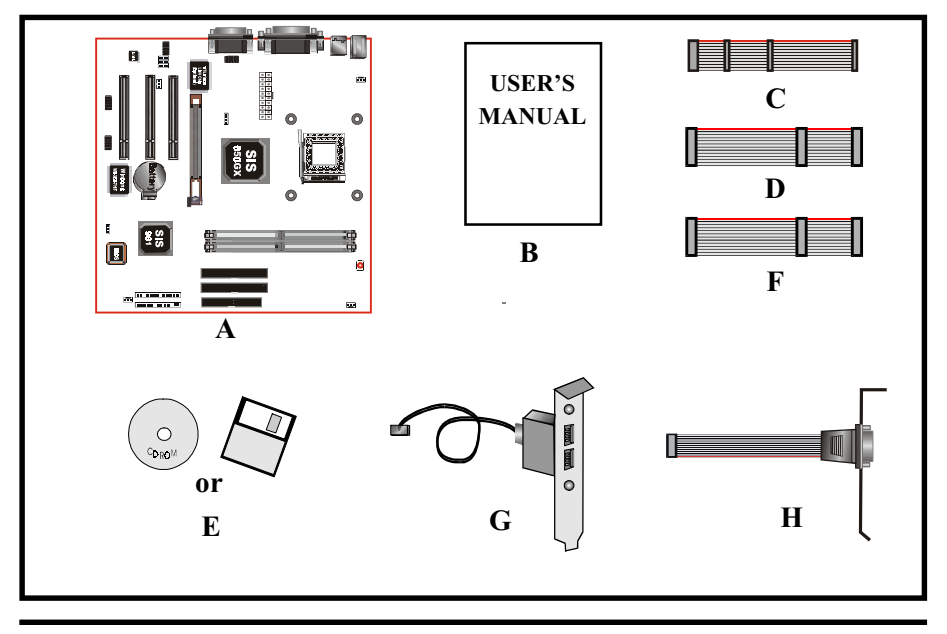

## Intel Pentium 4 processors

Formally known as the Willamette, the Pentium™ 4 is the next generation IA-32 processor from Intel. This next generation design is based upon a new microarchitecture that brings higher clock speeds and performance than previous processors could deliver. Among other advanced features the Pentium 4 offers Streaming SIMD extensions 2, Advanced Dynamic Execution, Hyper Pipelined Technology, and a data transfer rate of 400MHz system bus.

#### **Streaming SIMD Extensions 2**

Building upon the foundations of core features of their previous line of processors the Pentium III, this new version introduces Streaming SIMD Extensions 2 technology commonly referred to as SSE2. But what does this mean? SIMD stands for Single Instruction Multiple Data. Usually, processors process one data element in one instruction, called Single Instruction Single Data, or SISD. In contrast, with Single Instruction Single Data (SISD), SIMD has the ability to process more than one piece of data element during one instruction.

This technology is useful for 3D graphics applications that handle considerable amounts of floating-point numbers. With SIMD applications such as 3D graphics will be able to processor more data per instruction when equates to better performance. This technology adds 144 new instructions to the CPU core that can be used in a wide variety of applications. Software programmers can for example, take advantage of these new instructions and write more optimized code that take advantage of newer SIMD double-precision floating-point, integer, and cache ability instructions. In theory this will enable better next generation services such as Interactive Digital TV to be produced.

#### **Advanced Dynamic Execution**

Advanced Dynamic Execution describes the improved implementation and abilities over the older P6 processor line's out-of-order decoupled super scalar execution. Dynamic execution allows instructions to the processor to be executed without the need to do so in order. The ability to do this can add a significant performance increase versus ordered execution.

#### **Hyper Pipelined Technology & 400MHz System Bus**

Hyper Pipelined Technology doubles the pipeline depth the Pentium 4 delivers to 20 stages. This significantly increases the performance and frequency capabilities. Pentium 4 also introduces a 400MHz system bus as opposed to the 100 and

133MHz bus seen in previous Pentium III processors. This allows 3.2Gbytes per second of throughput while the Pentium III had a limited 1.06Gbyte/s throughput. Willamette will reportedly be introduced in the 0.18-micron using aluminum.

## For more information about all the cool new features the Pentium 4 delivers check out the Intel website at http://www.intel.com

## **Accelerated Graphics Port** (AGP or A.G.P.)

Typically, 3D graphics rendering requires a tremendous amount of memory, and demands ever increasing throughput speed as well. As 3D products for the personal computer become more and more popular, these demands will only increase. This will cause a rise in costs for both end users and manufacturers. Lowering these costs as well as improving performance is the primary motivation behind AGP. By providing a massive increase in the bandwidth available between the video card and the processor, it will assist in relieving some of these pressures for quite sometime.

The board provides the AGP 2.0 interface. The AGP Interface Specification revision 2.0 enhances the functionality of the original AGP Interface Specification (revision 1.0) by allowing 4X data transfers (4 data samples per clock) and 1.5 volt (power supply) operation. The AGP 2.0 interface, along with SDRAM memory technology, allows graphics controllers to access main memory at over 1GB/s. In order to match the 2X and 4X AGP Card. The board used the Universal AGP connector

## **Ultra ATA/66/100**

The board provides Ultra ATA/66/100 Bus Master IDE controllers, that support Ultra ATA/66/100 protocols, perfect for such demanding applications as real-time video, multimedia, and high performance operating system. A new IDE cable is required for Ultra ATA/66/100. This cable is an 80 conductor cable; however the connectors are, of course, backwards compatible with ATA/33.

## Hardware Monitoring

Hardware monitoring allows you to monitor various aspects of your systems operations and status. The features include CPU temperature, voltage and RPM of fan.

## Mainboard Form-Factor

The board is designed with Micro ATX form factor - the latest industry standard of chassis. The Micro ATX form factor is essentially a Baby-AT baseboard rotated 90 degrees within the chassis enclosure and a new mounting configuration for the power supply. With these changes the processor is relocated away from the expansion slots, allowing them all to hold full length add-in cards. Micro ATX defines a double height aperture to the rear of the chassis which can be used to host a wide range of onboard I/O. Only the size and position of this aperture is defined, allowing PC manufacturers to add new I/O features (e.g.;  $TV$ input, TV output, joystick, modem, LAN, audio, etc.) to systems. This will help systems integrators differentiate their products in the marketplace, and better meet your needs.

- By integrating more I/O down onto the board and better positioning the hard drive and floppy connectors material cost of cables and add-in cards is reduced
- By reducing the number of cables and components in the system, manufacturing time and inventory holding costs are reduced and reliability will increase.
- By using an optimized power supply, it's possible to reduce cooling costs and lower acoustical noise. An ATX power supply, which has a sidemounted fan, allows direct cooling of the processor and add-in cards making a secondary fan or active heatsink unnecessary in most system applications.

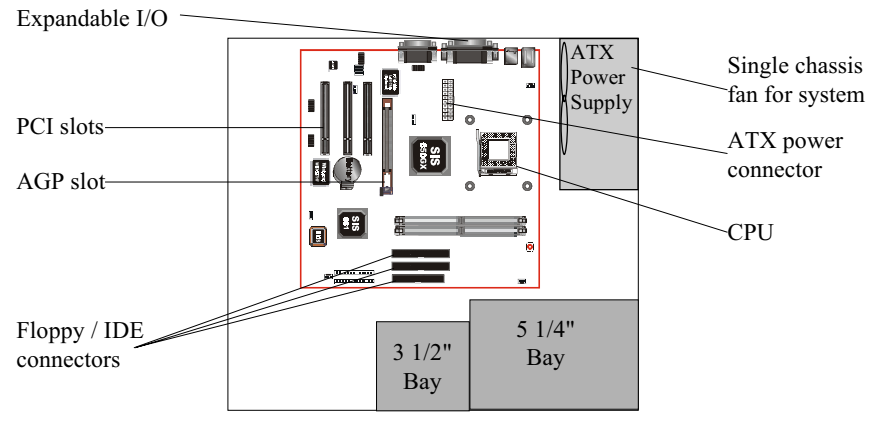

Figure 2: Summary of Micro ATX chassis features

## I/O Shield Connector

The board is equipped with an I/O back panel. Please use the appropriate I/O shield  $RJ45$   $LAN$  $(figure 3)$ .

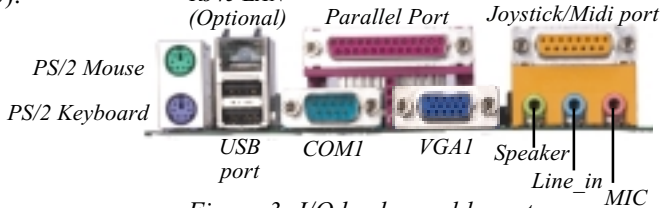

Figure 3: I/O back panel layout

## Power-On/Off (Remote)

The board has a single 20-pin connector for ATX power supplies. For ATX power supplies that support the **Remote On/Off** feature, this should be connected to the systems front panel for system Power On/Off button. The systems power On/Off button should be a momentary button that is normally open.

The board has been designed with "Soft Off" functions. You can turn Off the system from one of two sources: The first is the front panel Power On/Off button, and the other is the "Soft Off" function (coming from the BOARD's onboard circuit controller) that can be controlled by the operating system such as Windows<sup>®</sup> 95/98 and Windows<sup>®</sup> 2000 to Shutdown the system.

Note: For maintaining the DDR SDRAM power during STR (ACPI S3) function, it is strongly recommend to use ATX power supplies that have a  $+5\text{VSB}$  current of  $(>$  $=$ ) 1A (1000mA). Please check the 5VSB's specification that has been printed on the ATX power supply's outer case.

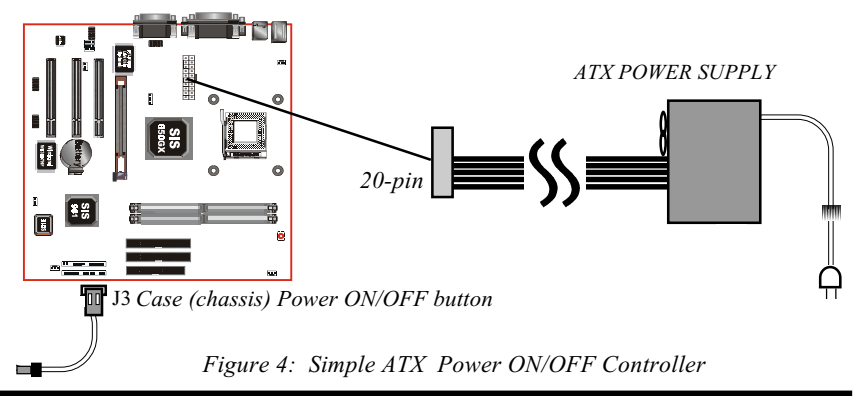

## System Block Diagram

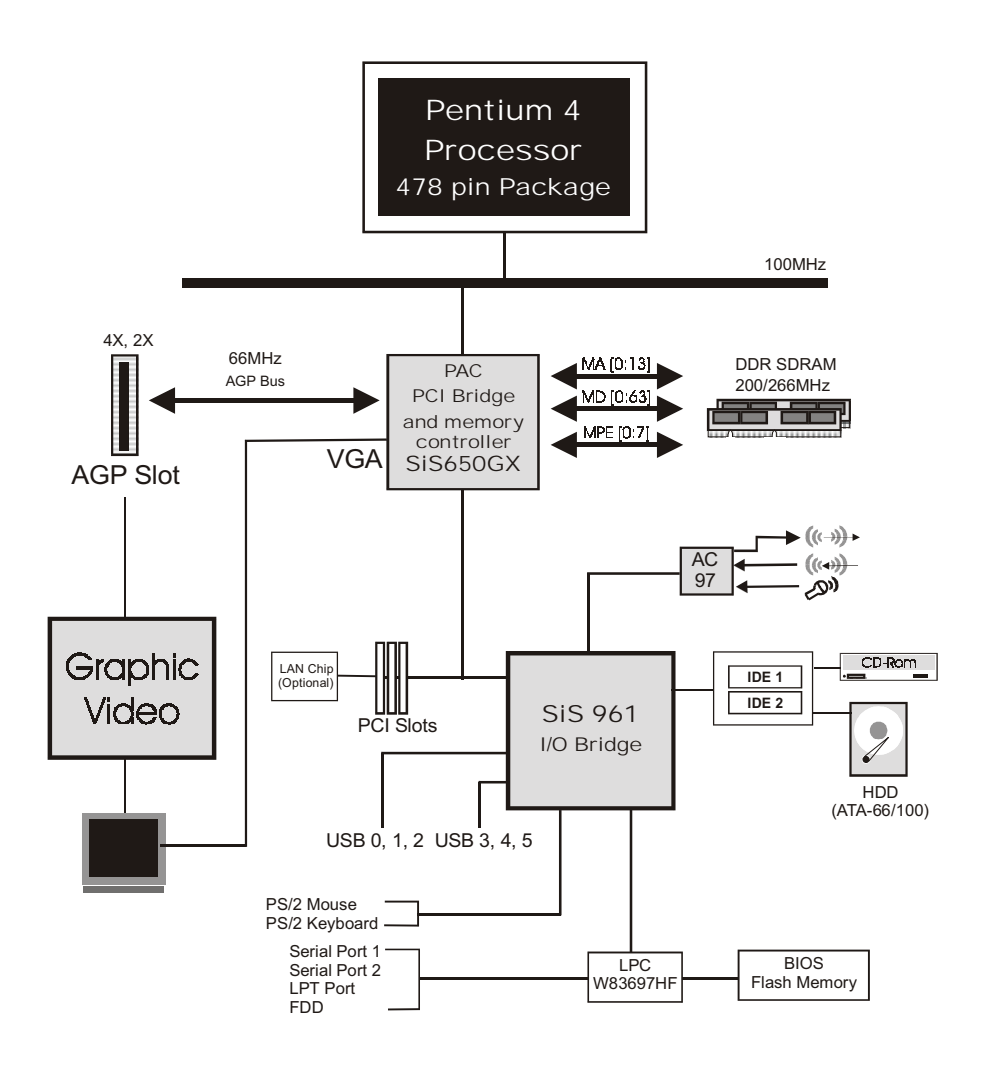

Figure 5: System Block Diagram

# Page Left Blank

# Section 2 **FEATURES**

## Mainboard Features:

## ♦ PROCESSOR

- Intel® Pentium 4 Processor with FC-PGA2 socket 478 package: Operating at  $1.4 \sim 2.4$ GHz

## ← CHIPSET

- SiS 650GX Chipset (SiS 650GX + SiS 961)
- Can not support TV-OUT/Digital Flat Panel Solution

## Front Side Bus

- 100MHz (a data transfer rate of 400MHz)

## $\bullet$  DRAM MODULE

- 184pin DDR DIMM x 2 for PC1600/2100 Memory
- DRAM Size:  $64MB$  to  $2GB$

## **EXPANSION SLOT**

- PCI  $x$  3,  $4X$  AGP  $x$  1

## ONBOARD I/O

- Winbond W83697HF LPC I/O integrated with FDD, Parallel and Serial, **Fast IR and Power-ON controllers** 

## ♦ Onboard LAN (Optional)

- Integrate 10/100Mb fast Ethernet controller in Realtek RTL8100B Lan chipset by RJ-45 connector

## $\bullet$  ONBOARD PCI / IDE

- SiS 961 Controller
- PCI Rev. 2.2 Compliant
- ACPI Compliant Power Management
- AC97 2.2 Compliant Link for Audio CODEC
- LPC Interface 1.0 Compliance
- PCI Bus IDE Port with PIO /**Ultra DMA-66/100** x 2 (Up to 4 Devices)

## IO CONNECTOR

- PS/2 Mouse and PS/2 style Keyboard
- COM1, COM2 by extra RS232 cable, VGA, Printer, Audio-in/out, MIC & Game port connector

## $\bullet$  USB

- USB connector  $x$  6 (4 for Opt.)

## **Built-in AC97 Digital Audio**

- Dual full-duplex Direct Sound channels
- FM synthesis for legacy compatibility
- Supports Game and MIDI port

## $\triangle$  BIOS

- Award Plug & Play BIOS
- On Die VGA
	- Integrated Graphics Controller

## **EXTENDED FUNCTION**

- Supports Hardware Monitoring Function by W83697HF
- Supports exclusive KBPO (Keyboard Power ON) Function
- Supports STR (Suspend To RAM) power saving Function
- Supports Wake-On-LAN Function
- Supports "Magic Health" and "Easy Boot" Function
- Supports CPU Ratio and Clock Settings via BIOS

## **FORM FACTOR**

- 245mm x 245mm Micro ATX Size

# Section 3 INSTALLATION

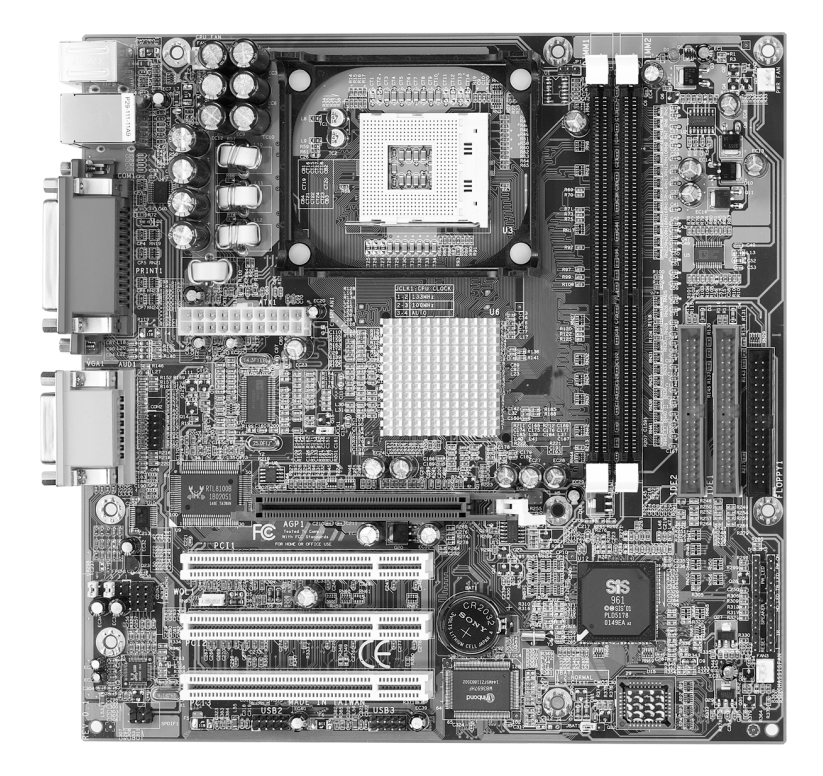

## **Mainboard Detailed Layout**

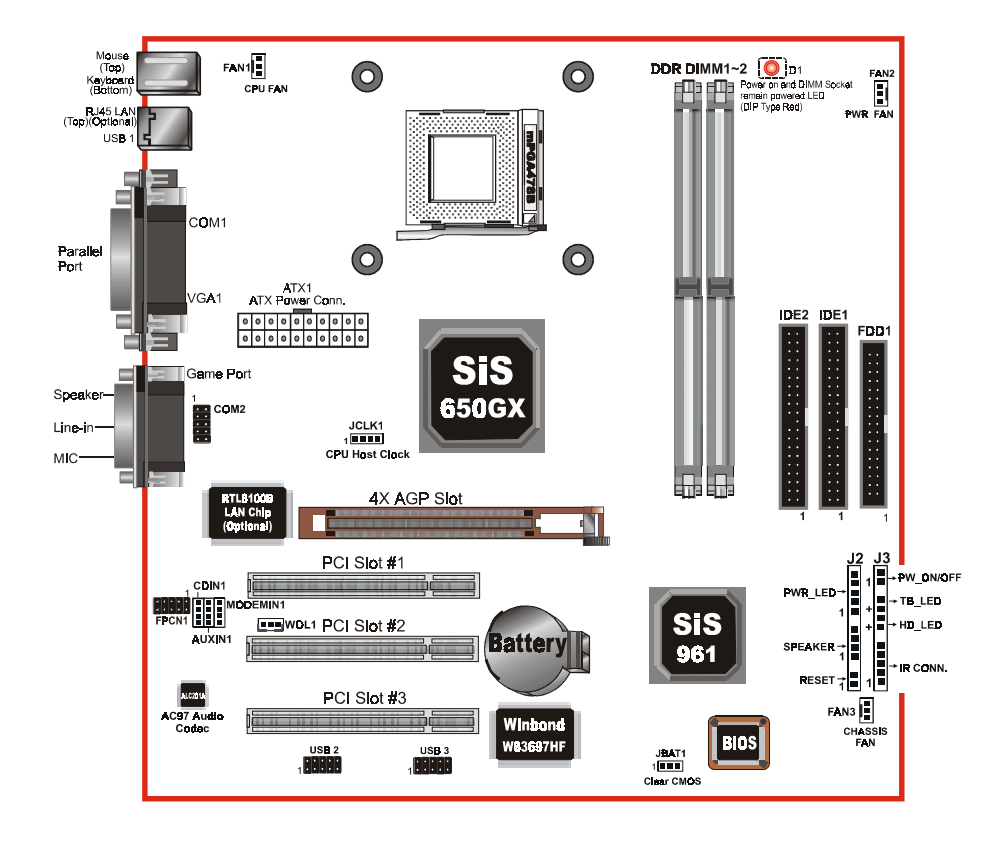

## Easy Installation Procedure

The following must be completed before powering on your new system:

- 3-1 CPII Installation
- $3-2$ . **Jumper Settings**
- 3-3. System Memory Configuration
- $3 4$ **Device Connectors**
- $3 5$ . **STR Function**

## Section 3-1 **CPU** Installation

## **CPU** Installation:

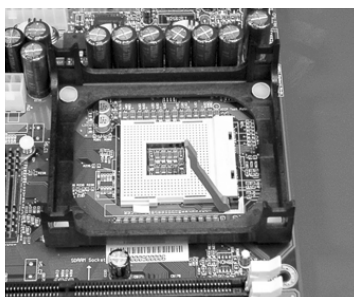

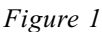

## Step 1

Open the socket by raising the actuation lever

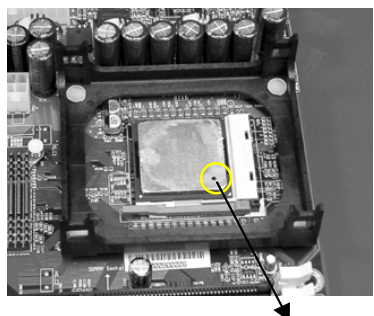

Figure 2  $Pin<sub>1</sub>$ 

## Step 2

Insert the processor.

Ensure proper pin 1 orientation by aligning the FC-PGA2 corner marking with the socket corner closest to the actuation arm tip. The pin field is keyed to prevent mis-oriented insertion. Don't force processor into socket. If it does not go in easily, check for misorientation and debris. Make sure the processor is fully inserted into the socket on all sides.

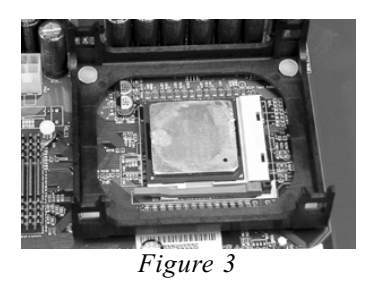

## Step 3

Close the socket by lowering and locking the actuation lever.

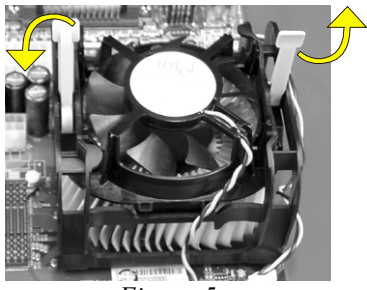

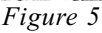

## Step 5

Install the Shroud Assembly and follow the arrow of Figure 5 for press the two Clip Assembly.

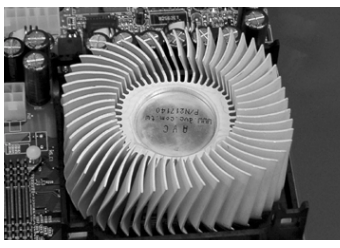

Figure 4

## Step 4

Install the Fan Heatsink.

\* Please do apply thermal compound between CPU and Heatsink.

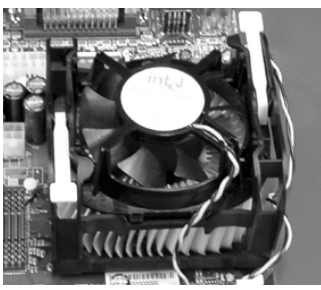

Figure 6

## Step 6

Make sure the CPU fan is plugged to the CPU fan connector. The installation is completed.

## **NOTE:**

1. Intel Pentium™4 processor might be crashed if installed with a regular CPU Fan since it is equipped with all new micro- architecture that brings quite small size of CPU(Die). We recommend using Intel's reference design thermal solution which is an active heatsink; an extruded aluminum heatsink based and a fan attached to the top on the fin array.

Additionally, please do apply heatsink thermal compound or paste and install CPU fan to avoid CPU overheated and damaged.

2. According to the guidance of Intel Corp, please do not install the same CPU over 50 times as it will bend the pins and damage the CPU.

## Section 3-2 **Jumper Settings**

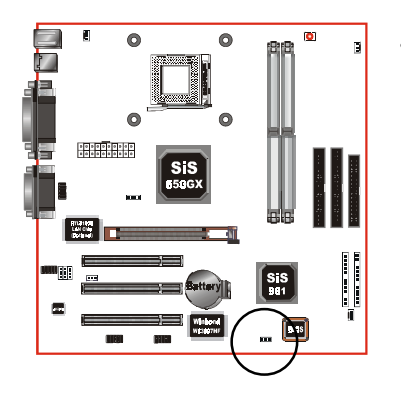

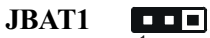

- CMOS Clear 1-2: Normal (Default)
- 2-3: Clear CMOS

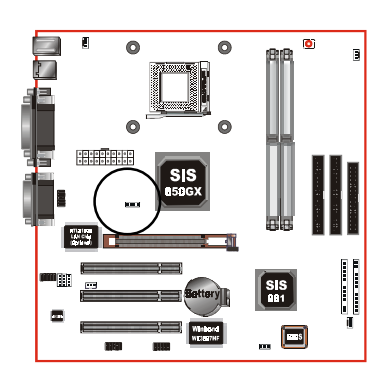

## **JCLK1**

- **CPU Host Clock Select**
- $1-2: 133MHz$

 $\overline{\mathbf{m}}$ 

- 2-3: 100MHz
- 3-4: AUTO (Default)

Section 3-3 **System Memory Configuration** 

Memory Layout

The board supports  $(2)$  PC1600/2100 184-pin DIMMs (Dual In-line Memory Module). The DIMMs is for DDR SDRAM (Double-Data-Rate Synchronous DRAM) only.

- Supports 64Mbit, 128Mbit, 256Mbit and 512Mbit technology.  $\bullet$
- Supports up to two unbuffered DDR DIMMs.
- Up to 1GB per DIMM with max. memory size up to 2GB.

Figure 7 and Table 1 show several possible memory configurations.

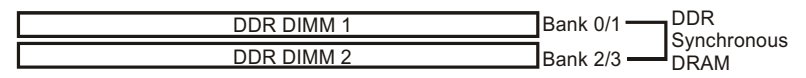

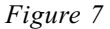

| <b>Total Memory</b> | <b>DDR DIMM1</b><br>(Bank 0/1)                       | <b>DDR DIMM 2</b><br>(Bank 2/3)                      |
|---------------------|------------------------------------------------------|------------------------------------------------------|
| $=1GB$<br>Maximum   | DDR SDRAM*<br>64MB, 128MB, 256MB,<br>512MB, 1GB* X 1 | None                                                 |
| $= 2GB$<br>Maximum  | DDR SDRAM*<br>64MB, 128MB, 256MB,<br>512MB, 1GB* X 1 | DDR SDRAM*<br>64MB, 128MB, 256MB,<br>512MB, 1GB* X 1 |

Table 1

- \* DDR SDRAM supports 64, 128, 256, 512MB and 1GB DIMM modules.
- \* 1GB module using 512Mb technology.
- \* This mainboard doesn't support ECC memory module.

## **DIMM Module Installation**

Figure 8 displays the notch marks and what they should look like on your DDR DIMM memory module.

DIMMs have 184-pins and one notch that will match with the onboard DDR DIMM socket. DIMM modules are installed by placing the chip firmly into the socket at a 90 degree angle and pressing straight down (figure 9) until it fits tightly into the DIMM socket (figure 10).

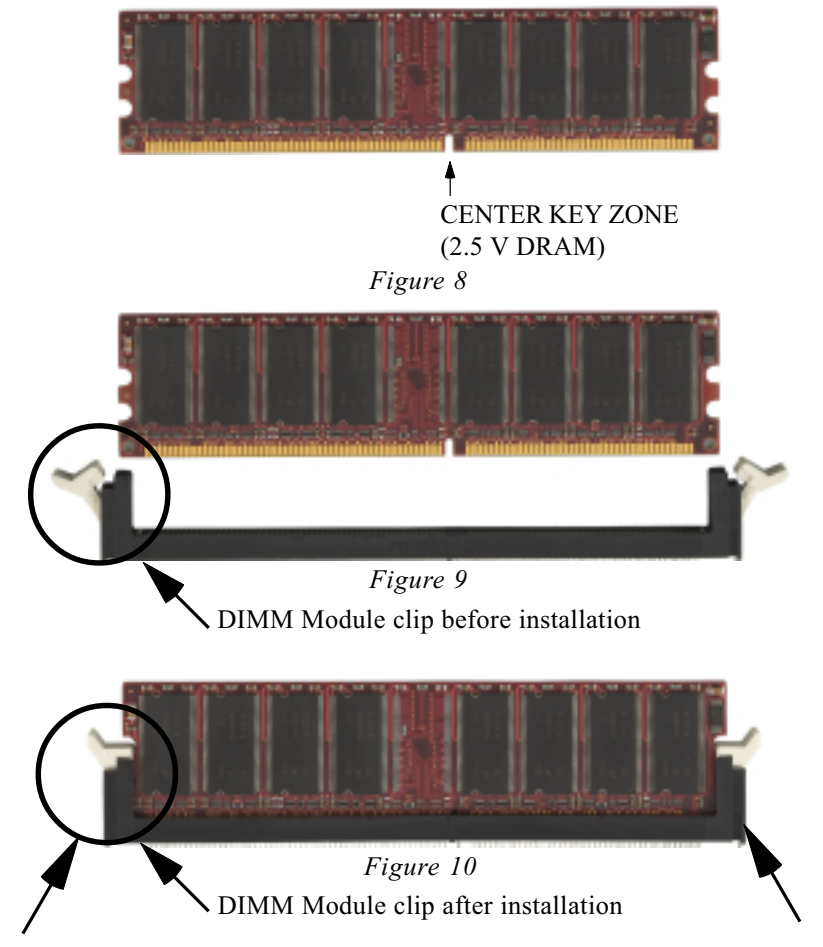

To remove the DIMM module simply press down both of the white clips on either side and the module will be released from the socket.

## Section 3-4 **Device Connectors**

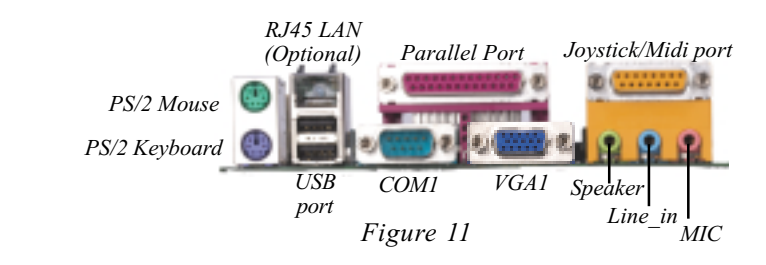

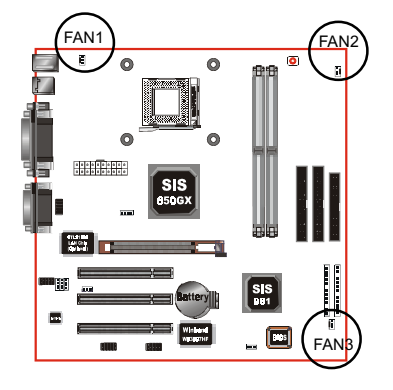

## **FAN1 / FAN2 / FAN3:**

• The plug-in for CPU/Power/Chassis Fan power

FAN1: CPU Fan FAN<sub>2</sub>: Power Fan FAN3: Chassis Fan

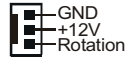

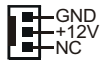

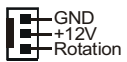

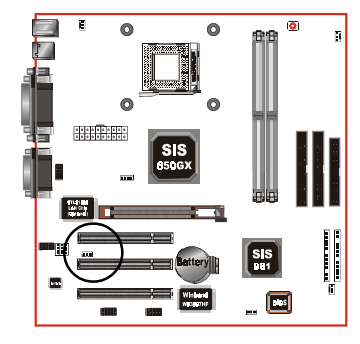

**WOL1: WOL (Wake On LAN) Connector** Reserved for NIC (Network Interface Card) to wake the system.

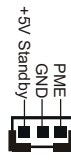

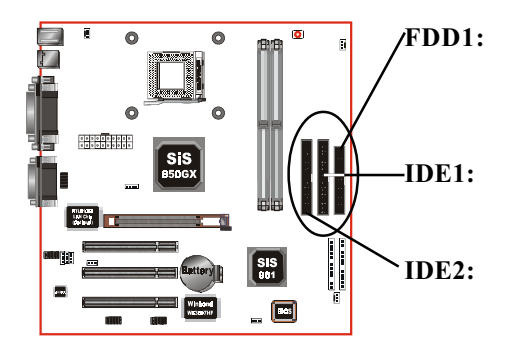

Floppy Controller Connector (Black color)

Ultra DMA-66/100 Primary IDE Connector (Blue color)

Ultra DMA-66/100 Secondary IDE Connector (Blue color)

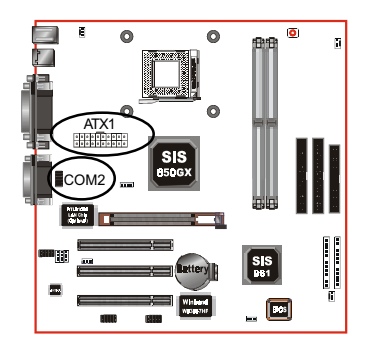

- **ATX1:** ATX Power Connector • 20-pin power connector
- COM2:RS232 COM2 Connector

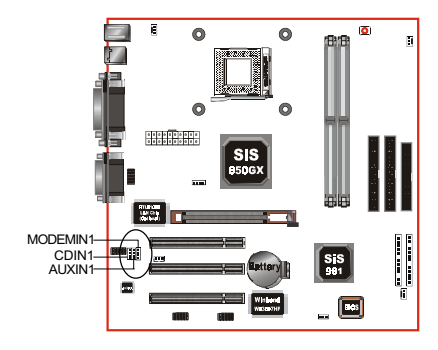

- **CDIN1**: CD Audio IN Connector
	- -CD\_IN\_Right CD Reference -CD\_IN\_Left

## **AUXIN1:** Auxiliary Line IN Connector

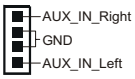

**MODEMIN1:** Telephony Connector for Modem

audio output

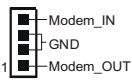

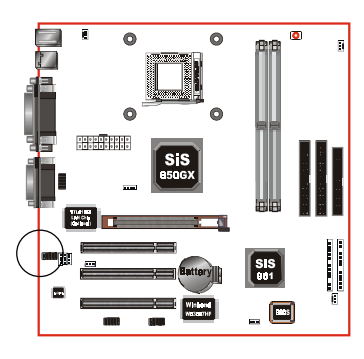

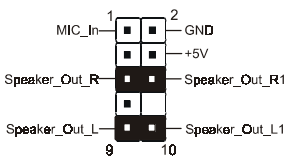

**FPCN1**: Front Panel Audio Connector A feature of the front panel headphone jack is that rear panel audio output connectors are disabled when headphone are plugged in.

If the front panel interface board is not connected to the front panel audio header, pins  $5, 6, 9$  and  $10$ should be jumpered on the front panel audio header

If these jumpers are not installed, the rear panel audio connectors will be inoperative.

Note: Pin (5-6) & (9-10) Short: Only Onboard Rear Audio (Speaker)<br>Can be use can be use.

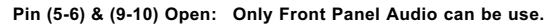

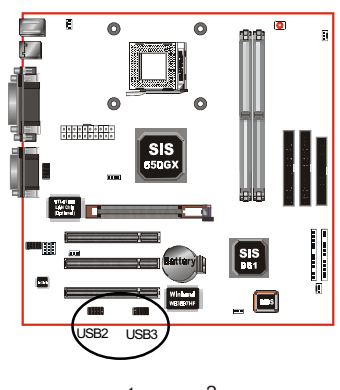

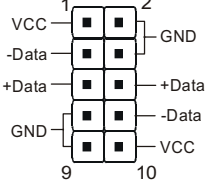

#### **:** USB port header pins for share with four USB ports.

#### USB port header pin descriptions.

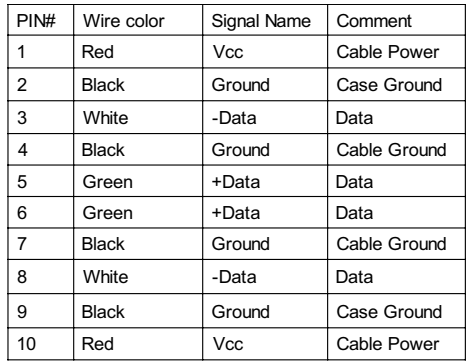

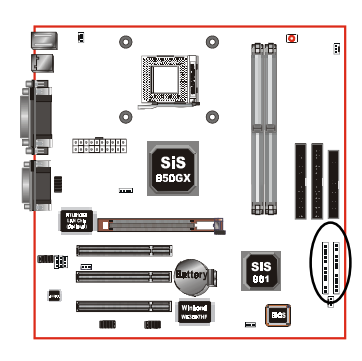

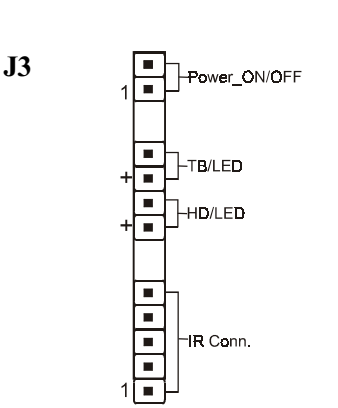

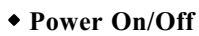

(This is connected to the power button on the case. Using the Soft-Off by Pwr-BTTN feature, you can choose either Instant Off (turns system off immediately), or 4 sec delay (you need to push the button down for 4 seconds before the system turns off). When the system is in 4 sec delay mode, suspend mode is enabled by pushing the button momentarily.)

#### ◆ Turbo LED indicator

LED ON when higher speed is selected

#### • IDE LED indicator

LED ON when Onboard PCI IDE Hard disks is activate

#### ◆ IR Connector

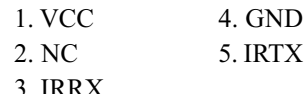

#### $\bullet$  Power LED

Power LED connector

- 1. Power LED $(+)$  4. NC
- $2. N/C$  $5.$  GND
- 3. GND

## $\bullet$  Speaker

Connect to the system's speaker for beeping

- 1. Speaker  $3.$  GND
- $2. N/C$ 4. GND

#### $\bullet$  Reset

Closed to restart system.

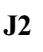

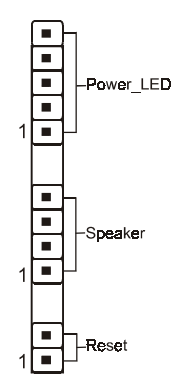

## 3-5 STR (Suspend To RAM) Function

The board supports the STR power management state by maintaining the appropriate states on the DDR SDRAM interface signals. The power source must be kept alive to the DDR SDRAM during STR (ACPI S3). Advanced Configuration Power Interface (ACPI) provides more Energy Saving Features for operating systems that supporting Instant ON and QuickStart<sup>TM</sup> function.

- 1. To enable the ACPI function and use the STR functionally to save your system energy, you are recommended to confirm the following requirements:
	- a. Please do install all ACPI qualified add-on cards such as AGP, LAN, Modem cards
	- b. In BIOS, please select "ACPI function: Enable" and "ACPI Suspend Type: S3(STR)" in the Power Management Setup menu.
	- c. Then, please install the Windows® 98SE/ME or Windows® 2000.
	- d. Restart your system.
	- e. Getting in to the "Advanced" of the Power Management icon of Control Panel, and selecting the "Stand By" in the Power Buttons.
- 2. Getting start with STR function, please click the START button and choose Shut Down. Then, select the Stand By option in the Shut Down Windows box to get into STR mode.

Here are the differences between STR power saving mode and Green (or Suspend) mode:

- a. It is the most advanced Power Management mode
- b. It cuts all the power supplied to peripherals except to Memory max. power saving
- c. It saves and keeps all on-screen data including any executed applications to **DDR SDRAM**

d. You must push the Power button connected with onboard J3 pin to wake up your system (not to click to PS/2 mouse or press PS/2 keyboard to wake up the system).

Just pushing Power button, your system will quickly back to the last screen for you.

The "LED Indicator for ACPI Status" table shown below will guide you and give you a reference for ACPI status on this mainboard.

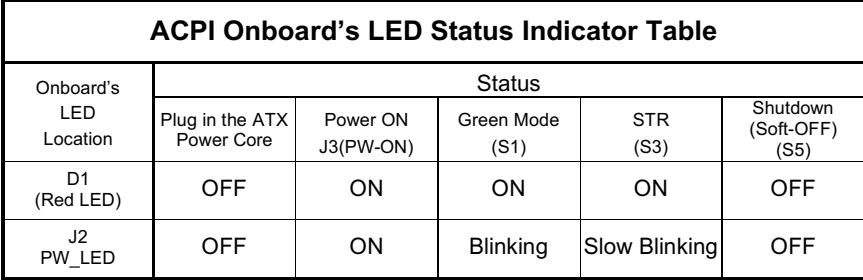

# Page Left Blank

# Section 4 **BIOS SETUP**

## Main Menu

Once you enter the AwardBIOS<sup>TM</sup> CMOS Setup Utility, the Main Menu will appear on the screen. The Main Menu allows you to select from several setup functions and two exit choicess. Use the arrow keys to select among the items and press <Enter> to accept and enter the sub-menu.

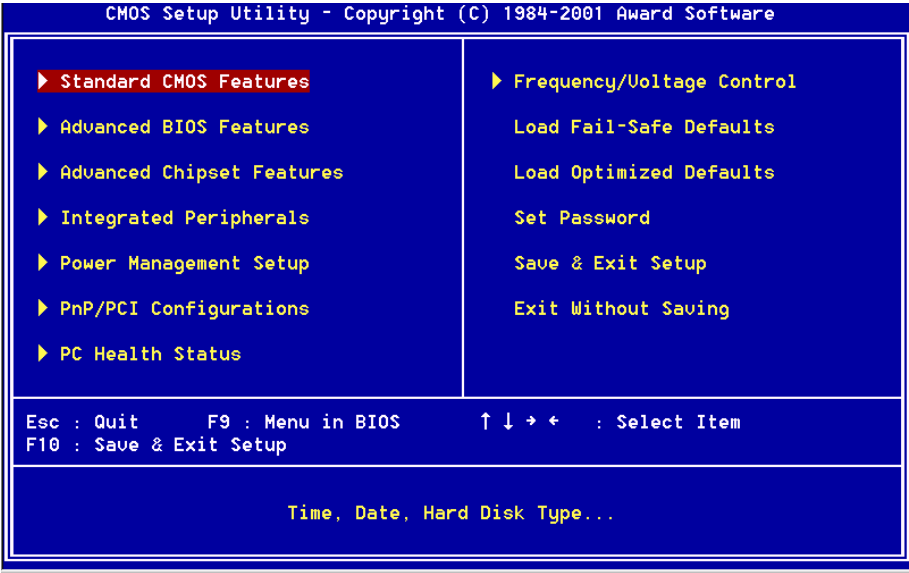

Note that a brief description of each highlighted selection appears at the bottom of the screen.

## **Setup Items**

The main menu includes the following main setup categories. Recall that some systems may not include all entries.

## **Standard CMOS Features**

Use this menu for basic system configuration.

## **Advanced BIOS Features**

Use this menu to set the Advanced Features available on your system.

#### **Advanced Chipset Features**

Use this menu to change the values in the chipset registers and optimize your system's performance.

#### **Integrated Peripherals**

Use this menu to specify your settings for integrated peripherals.

#### **Power Management Setup**

Use this menu to specify your settings for power management.

#### **PnP / PCI Configuration**

This entry appears if your system supports PnP / PCI.

#### **PC Health Status**

This item is only show the system health status (include Voltage, Fan speed, CPU temperature...)

#### **Frequency/Voltage Control**

Use this menu to specify your settings for frequency/voltage control.

#### **Load Fail-Safe Defaults**

Use this menu to load the BIOS default values for the minimal/stable performance for your system to operate.

#### **Load Optimized Defaults**

Use this menu to load the BIOS default values that are factory settings for optimal performance system operations. While Award has designed the custom BIOS to maximize performance, the factory has the right to change these defaults to meet their needs.

#### **Set Password**

Use this menu to set Passwords.

#### **Save & Exit Setup**

Save CMOS value changes to CMOS and exit setup.

#### **Exit Without Saving**

Abandon all CMOS value changes and exit setup.

# 4-1 Standard CMOS Setup

The items in Standard CMOS Setup Menu are divided into 10 categories. Each category includes no, one or more than one setup items. Use the arrow keys to highlight the item and then use the  $\langle PgUp \rangle$  or  $\langle PgDn \rangle$  keys to select the value you want in each item.

| CMOS Setup Utility - Copyright (C) 1984-2001 Award Software<br>Standard CMOS Features                                               |                                                                           |                                                      |  |
|----------------------------------------------------------------------------------------------------|---------------------------------------------------------------------------|------------------------------------------------------|--|
| Date(mm:dd:qq)<br>Time (hh:mm:ss)                                                                                                   | Mon. Dec 3 2001<br>17 : 22 : 27                                           | Item Help                                            |  |
|                                                                                                    |                                                                           | Menu Level                                           |  |
| $\blacktriangleright$ IDE Primary Master<br>▶ IDE Primary Slave<br>$\blacktriangleright$ IDE Secondary Master<br>DE Secondary Slave | [ None]                                                                   | Change the day, month,<br>year and century           |  |
| Drive A<br>Drive B<br>Floppy 3 Mode Support                                                                                         | [1.44M, 3.5 in.]<br>[None]<br>[Disabled]                                  |                                                      |  |
| <b>Uideo</b><br>Halt On                                                                                                    | [EGA/UGA]<br>[All Errors]                                                 |                                                      |  |
| <b>Base Memory</b><br><b>Extended Memory</b><br><b>Total Memory</b>                                                                 | 640K<br>65472K<br>1024K                                                   |                                                      |  |
| F5: Previous Values                                                                                                    | 1↓→←:Move Enter:Select +/-/PU/PD:Ualue F10:Save<br>F6: Fail-Safe Defaults | ESC: Exit F1: General Help<br>F7: Optimized Defaults |  |

Figure 1: The Main Menu

## **Main Menu Selections**

This table shows the selections that you can make on the Main Menu

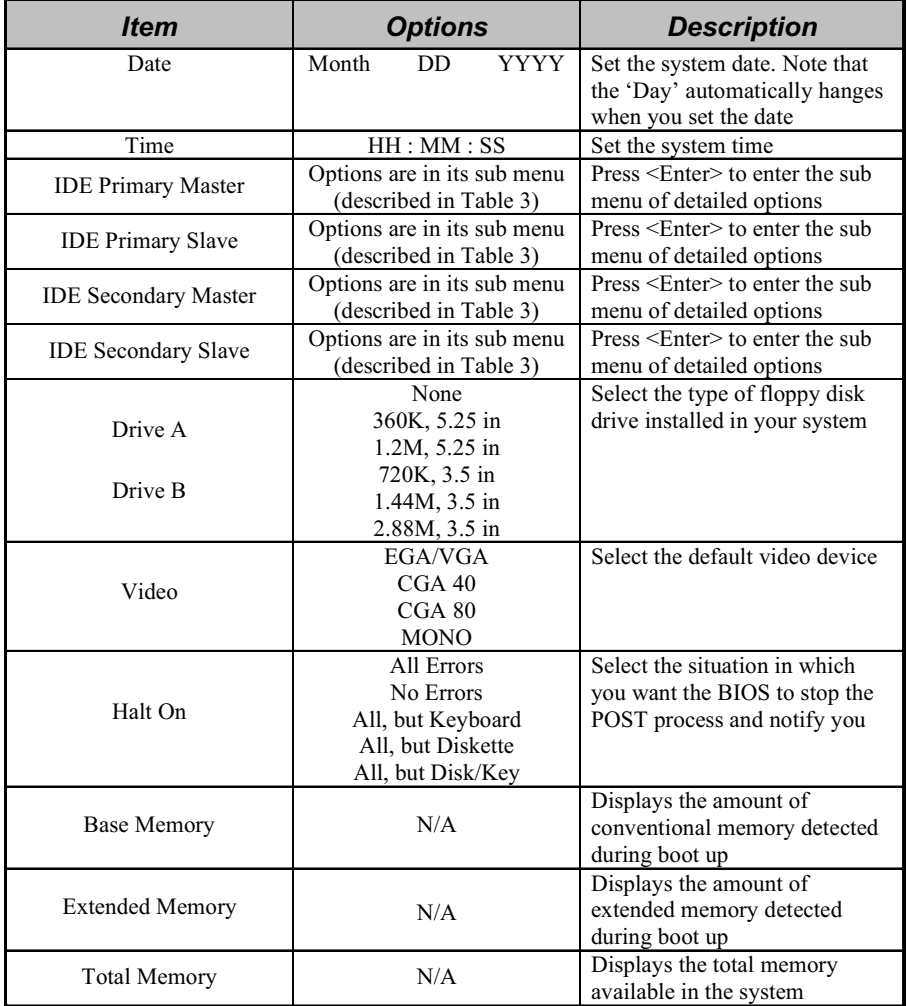

Table 2 Main Menu Selections

## IDE Adapters

The IDE adapters control the hard disk drive. Use a separate sub menu to configure each hard disk drive.

Figure 2 shows the IDE primary master sub menu.

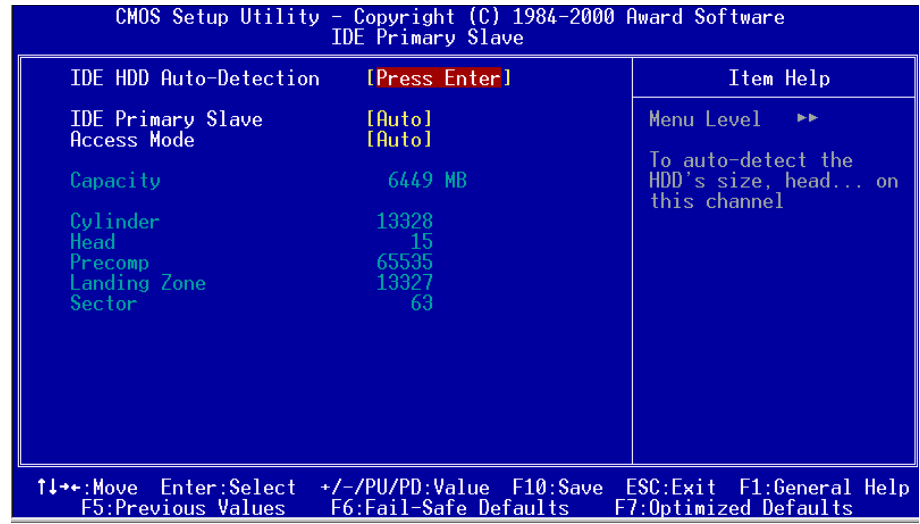

Figure 2 IDE Primary Master sub menu

## **BIOS**

Use the legend keys to navigate through this menu and exit to the main menu. Use Table 3 to configure the hard disk.

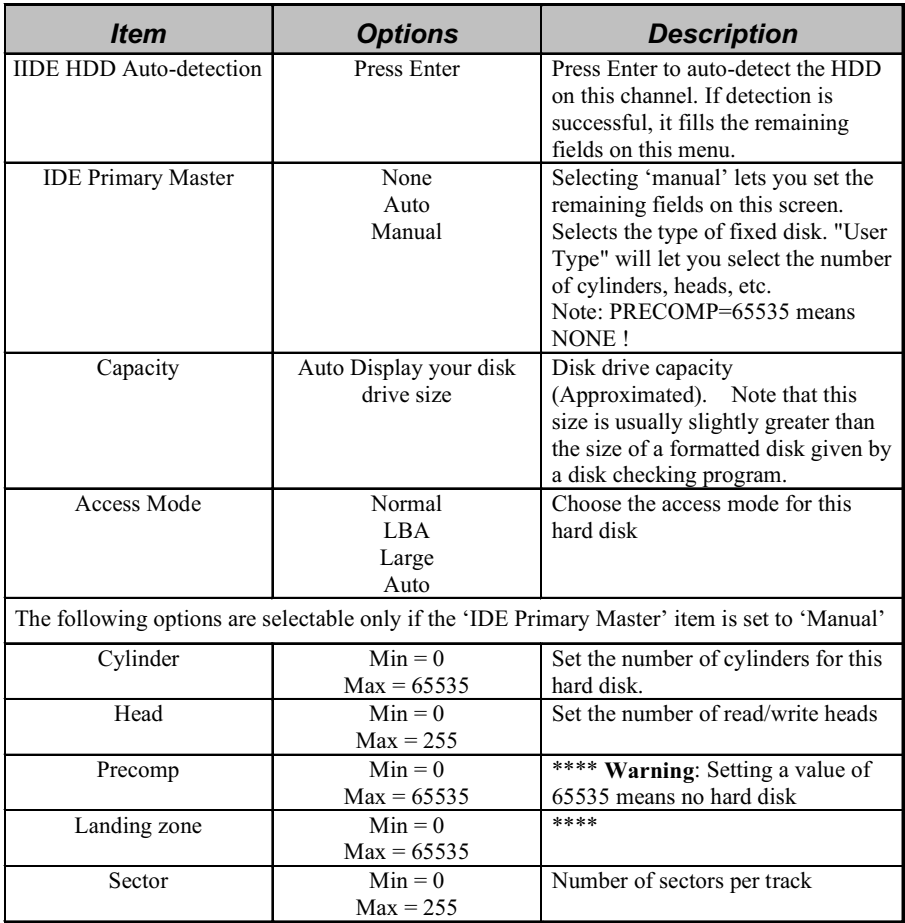

Table 3 Hard disk selections

# 4-2 Advanced BIOS Features

This section allows you to configure your system for basic operation. You have the opportunity to select the system's default speed, boot-up sequence, keyboard operation, shadowing and security.

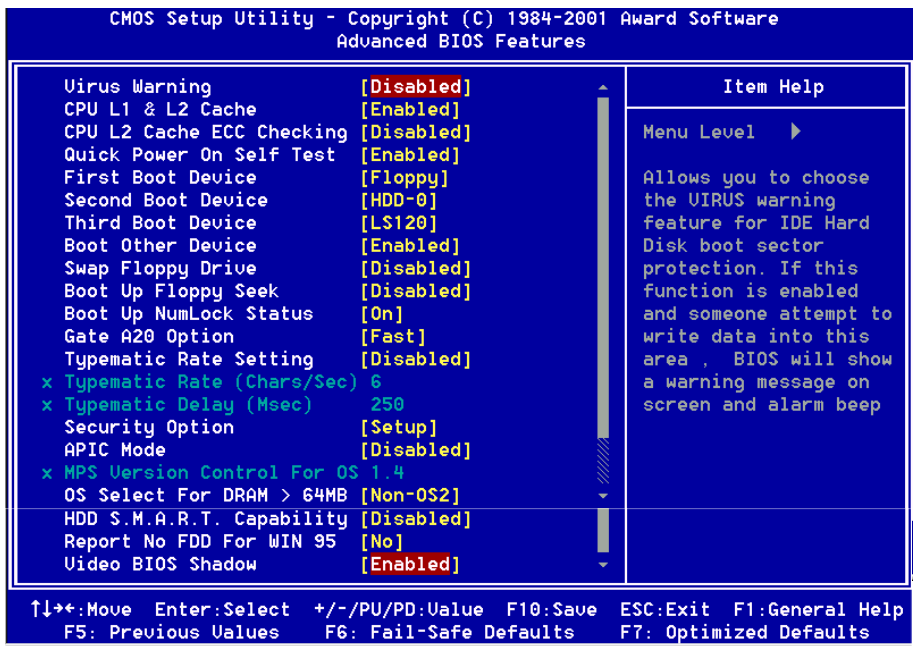

#### **Virus Warning**

Allows you to choose the VIRUS Warning feature for IDE Hard Disk boot sector protection. If this function is enabled and someone attempt to write data into this area, BIOS will show a warning message on screen and alarm beep.

- Enabled: Activates automatically when the system boots up causing a warning message to appear when anything attempts to access the boot sector or hard disk partition table.
- Disabled: No warning message will appear when anything attempts to access the boot sector or hard disk partition table.

## CPU L1 & L2 Cache

These two categories speed up memory access. However, it depends on CPU/chipset design.

## **CPU L2 Cache ECC Checking**

This item allows you to enable/disable CPU L2 Cache ECC checking. The choices: Enabled, Disabled.

#### **Quick Power On Self Test**

This category speeds up Power On Self Test (POST) after you power up the computer. If it is set to Enable, BIOS will shorten or skip some check items during POST. Enabled: Enable quick POST

Disabled: Normal POST

## **First/Second/Third/Other Boot Device**

The BIOS attempts to load the operating system from the devices in the sequence selected in these items.

The Choices: Floppy, LS120, HDD-0, SCSI, CDROM, HDD-1, HDD-2, HDD-3, ZIP100, LAN, USB-FDD, USB-ZIP, USB-CDROM, USB-HDD, Disabled.

## **Swap Floppy Drive**

If the system has two floppy drives, you can swap the logical drive name assignments. The choices: Enabled, Disabled.

## **Boot Up Floppy Seek**

Seeks disk drives during boot up. Disabling speeds boot up. The choices: Enabled, Disabled.

## **Boot Up NumLock Status**

Select power on state for NumLock. The choices: On/Off.

## **Gate A20 Option**

Select if chipset or keyboard controller should control GateA20.

Normal: A pin in the keyboard controller controls GateA20

Fast: Lets chipset control GateA20

## **Typematic Rate Setting**

Key strokes repeat at a rate determined by the keyboard controller. When enabled, the typematic rate and typematic delay can be selected.

The choices: Enabled/Disabled.
#### **Typematic Rate (Chars/Sec)**

Sets the number of times a second to repeat a key stroke when you hold the key down.

The choices: 6, 8, 10, 12, 15, 20, 24, 30.

#### **Typematic Delay (Msec)**

Sets the delay time after the key is held down before it begins to repeat the keystroke. The choices: 250, 500, 750, 1000.

#### **Security Option**

Select whether the password is required every time the system boots or only when you enter setup.

- System The system will not boot and access to Setup will be denied if the correct password is not entered at the prompt.
- Setup The system will boot, but access to Setup will be denied if the correct password is not entered at the prompt.
- Note: To disable security, select PASSWORD SETTING at Main Menu and then you will be asked to enter password. Do not type anything and just press  $\leq$ Enter $>$ , it will disable security. Once the security is disabled, the system will boot and you can enter Setup freely.

#### **APIC Mode**

This item allows you to enable or disable the Advanced Programmable Interrupt Controller.

The choices: Enabled, Disabled.

#### **MPS Version Control For OS**

- 1.4: For Windows 2000.
- 1.1. For WinNT4.

#### **OS Select For DRAM > 64MB**

Select the operating system that is running with greater than 64MB of RAM on the system. The choices: Non-OS2, OS2.

#### **HDD S.M.A.R.T. Capability**

This item allows you to choose the HDD S.M.A.R.T for detect HDD condition. The choices: Enabled, Disabled.

#### **Report No FDD For Win 95**

Whether report no FDD for Win 95 or not. The choices: Yes, No.

#### **Video BIOS Shadow**

This option allows video BIOS to be copied into RAM. Video Shadowing will increase the video performance of your system. The choices: Enabled, Disabled.

# 4-3 Advanced Chipset Features

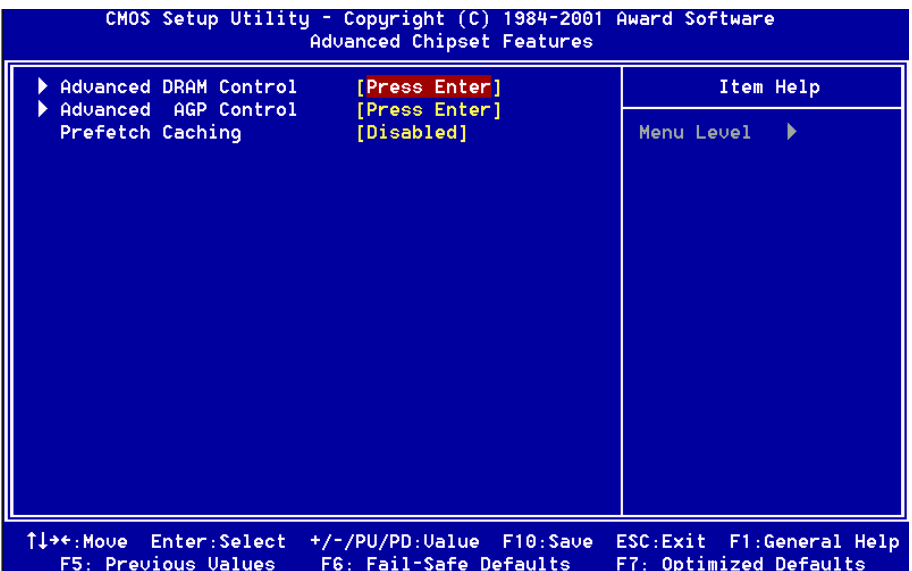

This section allows you to configure the system based on the specific features of the installed chipset. This chipset manages bus speeds and access to system memory resources, such as DRAM and the external cache. It also coordinates communications between the conventional ISA bus and the PCI bus. It must be stated that these items should never need to be altered. The default settings have been chosen because they provide the best operating conditions for your system. The only time you might consider making any changes would be if you discovered that data was being lost while using your system.

#### **Prefetch Caching**

PCI slave control Prefetch Caching. The Choices: Enabled, Disabled.

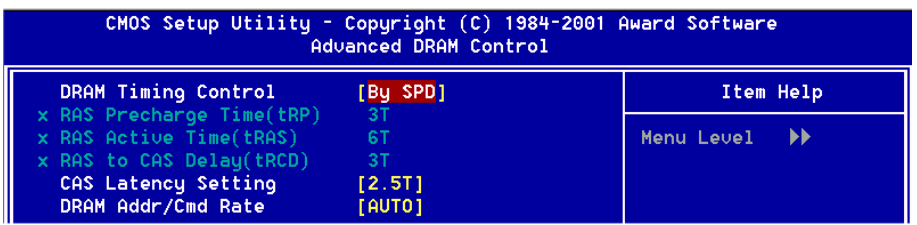

#### **Advanced DRAM Control**

#### **DRAM Timing**

Select SPD for setting SDRAM timing by SPD. The Choices: Manual, SPD.

#### **RAS Prcharge Time (tRP)**

Setup the minimum row precharge time. The Choices: 2T, 3T, 4T.

#### **RAS Active Time (tRAS)**

Setup the minimum RAS pulse width. The Choices: 4T, 5T, 6T, 7T.

#### **RAS to CAS Delay (tRCD)**

Setup the minimum RAS to CAS delay. The Choices: 2T, 3T, 4T.

#### **CAS Latency Setting**

When synchronous DRAM is installed, the number of clock cycles of CAS latency depends on the DRAM timing.

The Choices: 2T, 2.5T, 3T.

#### **DRAM Addr/Cmd Rate**

Setup the timing at each cycle. The Choices: Auto, 1T, 2T.

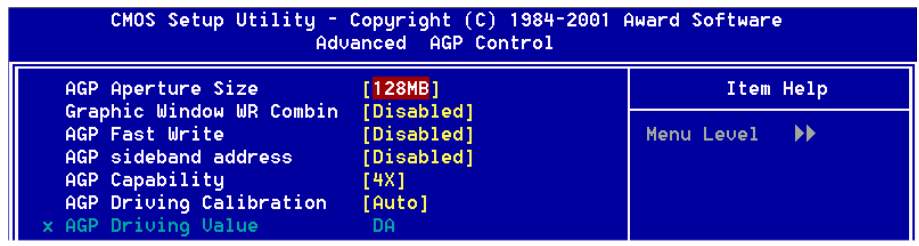

#### **Advanced AGP Control**

#### **AGP Aperture Size**

The amount of system memory that the AGP card is allowed to share. The default is 128MB.

The Choices: 4MB, 8MB, 16MB, 32MB, 64MB, 128MB, 256MB.

#### **Graphic Window WR Combin**

To program P6 class CPU video RAM cache write-combination mode to enhance 3D video performance.

The choices: Enabled, Disabled.

#### **AGP Fast Write**

Selecting enabled allows to use Fast Write Protocol for 4X AGP Card. The choices: Enabled, Disabled.

#### **AGP Sideband Address**

Selecting enabled allows to use AGP Sideband Address for AGP Card. The choices: Enabled, Disabled.

#### **AGP Capability**

AGP Mode support select. The choices:  $1X$ ,  $2X$ ,  $4X$ .

#### **AGP Diving Calibration**

This item allows you to adjust the AGP driving force. Choose Manual to key in a AGP Driving Value in the next selection. This field is recommended to set in Auto for avoiding any error in your system.

The choices: Auto, Manual.

# 4-4 Integrated Peripherals

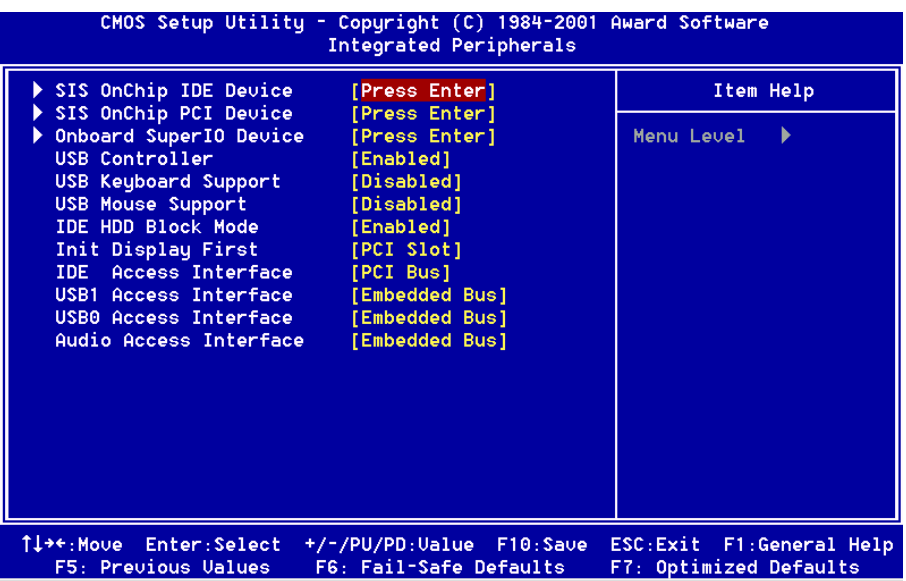

#### **USB Controller**

Select Enabled if your system contains a Universal Serial Bus (USB) controller and you have USB peripherals.

The choices: Enabled, Disabled.

#### **USB Keyboard/Mouse Support**

Select Enabled if your system contains a Universal Serial Bus (USB) controller and you have a USB peripherals.

The choices: Enabled, Disabled.

#### **IDE HDD Block Mode**

Block mode is also called block transfer, multiple commands, or multiple sector read/write. If your IDE hard drive supports block mode (most new drives do), select Enabled for automatic detection of the optimal number of block read/writes per sector the drive can support.

The choices: Enabled, Disabled.

#### **Init Display First**

This item allows you to decide to active whether PCI Slot or on-chip VGA first The choices: PCI Slot, Onboard.

#### **IDE Access Interface**

IDE Access Interface Selection. The choices: Embedded Bus, PCI Bus.

#### **USB1/0 Access Interface**

IDE Access Interface Selection. The choices: Embedded Bus, PCI Bus.

#### **Audio Access Interface**

IDE Access Interface Selection. The choices: Embedded Bus, PCI Bus.

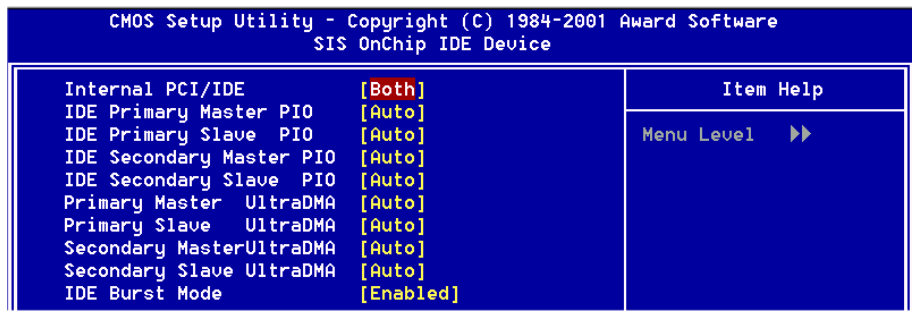

#### **SIS OnChip IDE Device**

#### **Internal PCI/IDE**

This chipset contains an internal PCI IDE interface with support for two IDE channels.

The choices: Primary, Secondary, Both, Disabled.

#### **IDE Primary/Secondary Master/Slave PIO**

The four IDE PIO (Programmed Input/Output) fields let you set a PIO mode (0-4) for each of the four IDE devices that the onboard IDE interface supports. Modes 0 through 4 provide successively increased performance. In Auto mode, the system automatically determines the best mode for each device.

The choices: Auto, Mode 0, Mode 1, Mode 2, Mode 3, Mode 4.

#### **Primary/Secondary Master/Slave UDMA**

Ultra DMA/33 implementation is possible only if your IDE hard drive supports it and the operating environment includes a DMA driver (Windows 95 OSR2 or a third-party IDE bus master driver). If your hard drive and your system software both support Ultra DMA/33, select Auto to enable BIOS support.

The Choices: Auto, Disabled.

#### **IDE Burst Mode**

Selecting Enabled reduces latency between each drive read/write cycle, but may cause instability in IDE subsystems that cannot support such fast performance. If you are getting disk drive errors, try setting this value to Disabled. This field does not appear when the Internal PCI/IDE field, above, is Disabled. The choices: Enabled, Disabled.

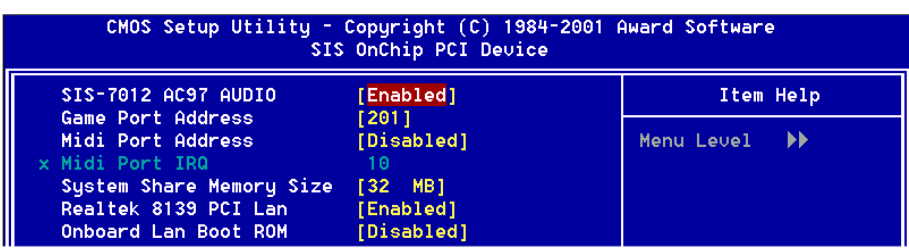

### **SIS OnChip PCI Device SIS-7012 AC97 AUDIO**

Select Enabled to support AC97 Audio. The choices: Enabled, Disabled.

#### **Game Port Address**

Select an address for the Game port. The choices: 201, 209, Disabled.

#### **Midi Port Address**

Select an address for the Midi port. The choices: 290, 300, 330, Disabled.

#### **Midi Port IRQ**

Select an interrupt for the Midi port. The choices:  $5, 10$ .

#### **System Share Memory Size**

This item defines the System Share Memory Size for video. The choices: 4MB, 8MB, 16Mb, 32MB, 64MB.

#### **Realtek 8139 PCI Lan (Optional)**

This item allows you to enable or disable the Realtek 8139 PCI Lan function. The choices: Enabled, Disabled.

#### **Onboard Lan Boot ROM (Optional)**

This item allows you to decide whether to invoke the boot ROM of the onboard LAN chip.

The choices: Enabled, Disabled.

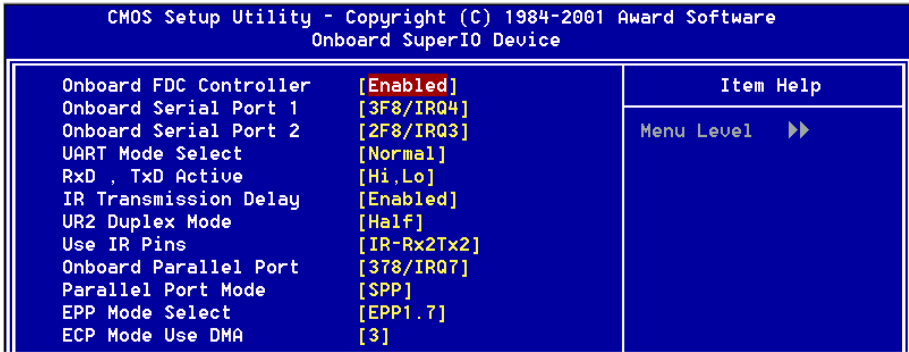

#### **Onboard Super IO Device**

#### **Onboard FDC Controller**

Select Enabled if your system has a floppy disk controller (FDC) installed on the system board and you wish to use it. If you install and-in FDC or the system has no floppy drive, select Disabled in this field.

The choices: Enabled, Disabled.

#### **Onboard Serial Port 1/Port 2**

Select an address and corresponding interrupt for the first and second serial ports. The choices: 3F8/IRQ4, 2E8/IRQ3, 3E8/IRQ4, 2F8/IRQ3, Disabled, Auto.

#### **UART Mode Select**

This filed allows the users to configure what IR mode the 2nd serial port should use. The default is Normal.

Optional: Normal, IrDA and ASKIR.

## **BIOS**

#### **RxD. TxD Active**

This field configures the receive and transmit signals generated from the IR port. The default is Hi Lo (when UART Mode Select is not set to Normal). Options: Hi Hi, Hi Lo, Lo Hi, and Lo Lo.

#### **IR Transmission delay**

The default is Enabled (when UART Mode Select is not set to Normal). Options: Enabled and Disabled.

#### **UR2 Duplex Mode**

This item allows you to select IR half/full duplex function. The choices: Half. Full

#### **Use IR Pins**

This item allows you to select IR transmission routes, one is RxD2, TxD2 (COM Port) and the other is IR-Rx2Tx2.

The choices: IR-Rx2Tx2, RxD2, TxD2.

#### **Onboard Parallel port**

This field allows the user to configure the LPT port. The choices: 378H / IRQ7, 278H/IRQ5, 3BCH/IRQ7, Disabled.

#### **Parallel Port Mode**

This field allows the user to select the parallel port mode. The choices: ECP+EPP, EPP, ECP.

#### **EPP Mode Select**

This item allows you to determine the IR transfer mode of onboard I/O chip. options: EPP1.9, EPP1.7.

#### **ECP Mode USE DMA**

This field allows the user to select DMA1 or DMA3 for the ECP mode. The choices: 1,3.

# 4-5 Power Management Setup

The Power Management Setup allows you to configure your system to most effectively save energy while operating in a manner consistent with your own style of computer use.

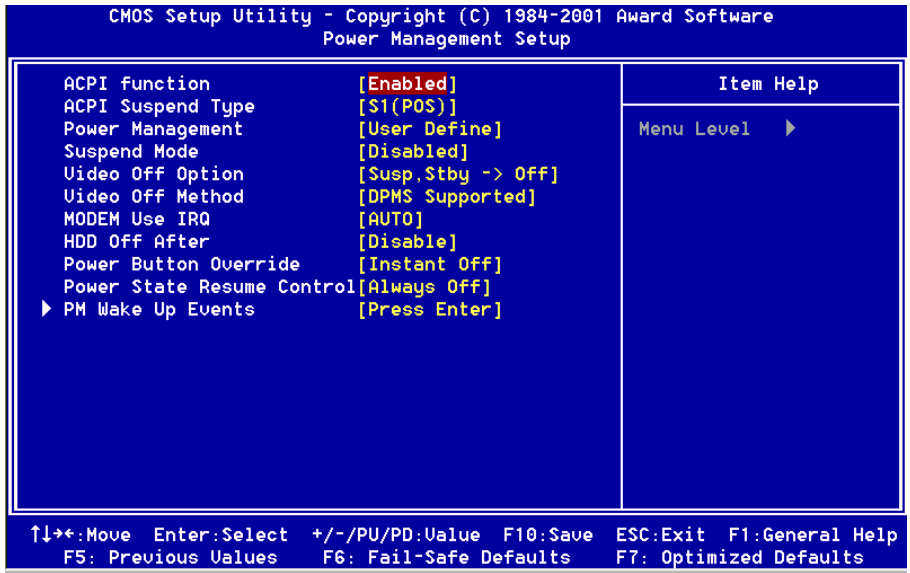

#### **ACPI Function**

This item allows you to enable/disable the Advanced Configuration and Power Management (ACPI).

The choices: Enabled, Disabled.

#### **ACPI Suspend Type**

This item allows you to select  $S1(POS)$  or  $S3(STR)$  function. The choices:  $S1(POS)$ ,  $S3(STR)$ .

#### **Power Management**

Use this to select your Power Management selection. The default is User define.

Max. saving: Maximum power savings. Inactivity period is 1 minute in each mode

Min. saving: Minimum power savings. Inactivity period is 1 hour in each mode.

User define: Allows user to define PM Timers parameters to control power saving mode.

#### **Suspend Mode**

When enabled and after the set time of system inactivity, all devices except the CPU will be shut off.

The choices: Enabled, Disabled.

### **Video Off Option**

When enabled, this feature allows the VGA adapter to operate in a power saving mode

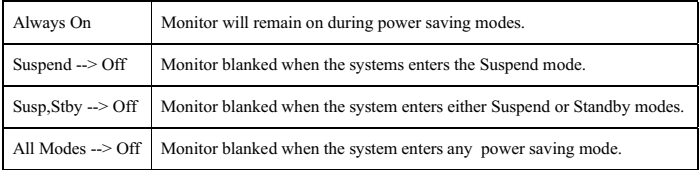

#### **Video Off Method**

This determines the manner in which the monitor is blanked.

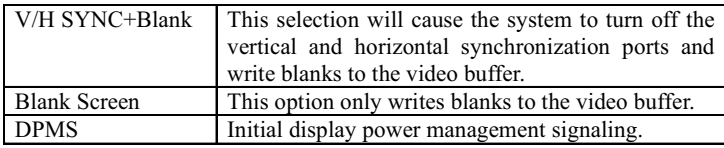

#### **MODEM Use IRQ**

This determines the IRQ in which the MODEM can use. The choices: 3, 4, 5, 7, 9, 10, 11, Auto.

#### **HDD Off After**

By default, this item is Disabled, meaning that no matter the mode the rest of the system, the hard drive will remain ready. Otherwise, you have a range of choicess from 1 to 15 minutes or Suspend. This means that you can elect to have your hard disk drive be turned off after a selected number of minutes or when the rest of the system goes into a Suspend mode.

#### **Power Button Override**

Pressing the power button for more than 4 seconds forces the system to enter the Soft-Off state when the system has "hung." The default is Instant-off. The choices: Delay 4 Sec, Instant-Off.

#### **Power State Resume Control**

The system will stay of or power on after a power interrupt. The default is Always Off.

Always Off: System always stay off after a power interrupt.

Always On: System always power on after a power interrupt.

Keep Pre-State: Stay off or power on depend on system safe shutdown or power fail.

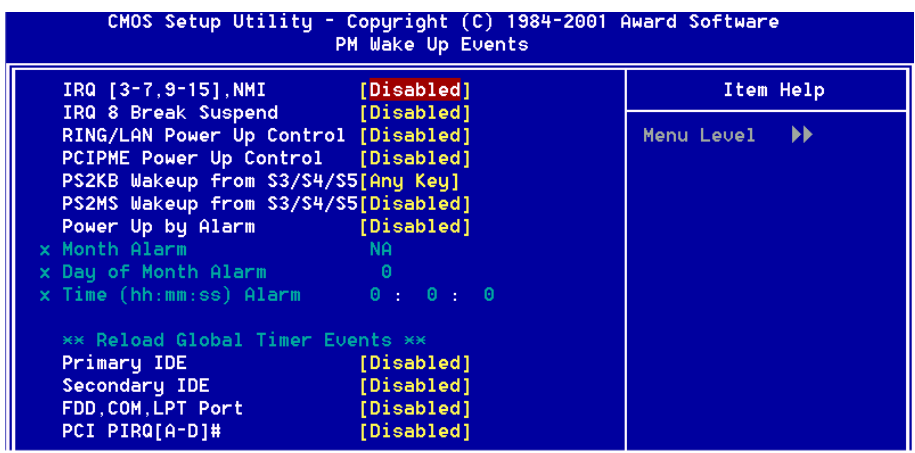

#### **PM Wake Up Events**

#### **IRQ[3-7,9-15], NMI**

Allows you to set system to monitor  $IRQ[3-7,9-15]$ , NMI for activity to awaken system form a power management mode. The choices: Enabled, Disabled.

#### **IRQ 8 Break Suspend**

You can Enable or Disable monitoring of IRQ8 (the Real Time Clock) so it does not awaken the system from Suspend mode. The choices: Enabled, Disabled.

#### **Ring/LAN Power Up Control**

This option is used to set the remote ring in and Wake on LAN (WOL) features. The choices: Enabled, Disabled.

#### **PCIPME Power Up Control**

An input signal from PME on the PCI card awakens the system from a soft off state

The choices: Enabled, Disabled.

#### PS2KB Wakeup from S3/S4/S5

This item allows you to select Any Key, Hot Key or Password to wake-up the system by PS2 Keyboard. When select Password, please press ENTER key to change password max 8 numbers.

Note: Hot key is  $Ctrl + Alt + Backspace$ 

#### PS2MS Wakeup from S3/S4/S5

This item allows you to use PS/2 Mouse to power on.

#### **Power Up by Alarm**

This option allows you to have the system turn on at a present time each day or on a certain day.

The choices: Disabled, Enabled.

#### **PM Fyents**  $\star\star$

PM events are I/O events whose occurrence can prevent the system from entering a power saving mode or can awaken the system from such a mode. In effect, the system remains alert for anything which occurs to a device which is configured as *Enabled*, even when the system is in a power down mode.

**Primary IDE Secondary IDE** FDD, COM, LPT Port PCI PIRO[A-D] #

# 4-6 PnP/PCI Configuration Setup

This section describes configuring the PCI bus system. PCI, or Personal Computer Interconnect, is a system which allows I/O devices to operate at speeds nearing the speed the CPU itself uses when communicating with its own special components. This section covers some very technical items and it is strongly recommended that only experienced users should make any changes to the default settings.

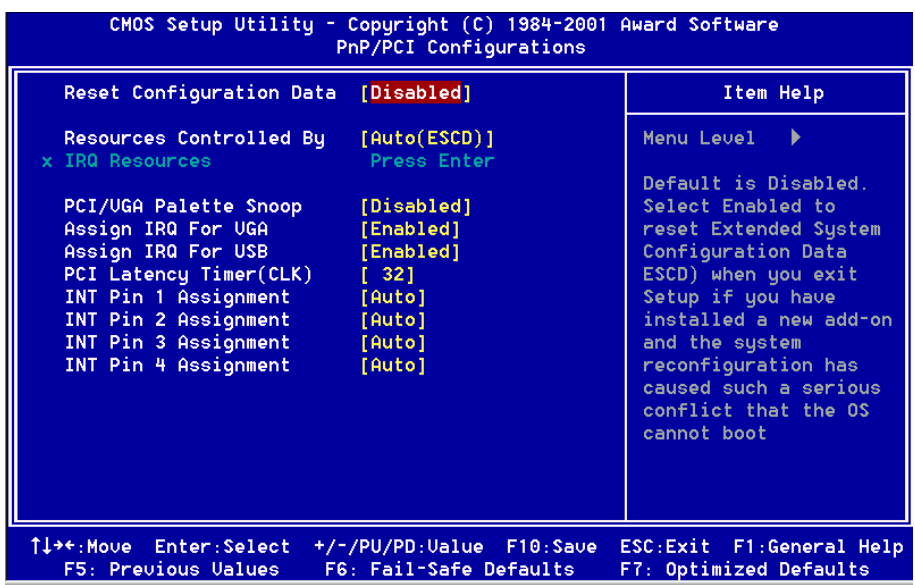

#### **Reset Configuration Data**

Normally, you leave this field Disabled. Select Enabled to reset Extended System Configuration Data (ESCD) when you exit Setup if you have installed a new add-on and the system reconfiguration has caused such a serious conflict that the operating system can not boot.

The choices: Enabled, Disabled.

#### **Resource controlled by**

The Award Plug and Play BIOS has the capacity to automatically configure all of the boot and Plug and Play compatible devices. However, this capability means absolutely nothing unless you are using a Plug and Play operating system such as Windows95.

The choices: Auto(ESCD), Manual.

#### **PCI/VGA Palette Snoop**

Leave this field at Disabled. Choicess are Enabled, Disabled.

#### **Assign IRQ For VGA/USB**

This item allows BIOS to assign whether IRQ is with VGA/USB or not. If you have not connect the VGA/USB device. Can release the IRQ for other device. The default is Enabled.

Enabled: Provides IRQ for VGA/USB device.

Disabled: Release IRQ for other device.

#### **PCI Latency Timer (CLK)**

The latency timer defines the minimum amount of time, in PCI clock cycles, that the bus master can retain the ownership of the bus. The Choices:  $0-255$ 

#### **INT Pin1 to Pin4 Assignment**

These settings allow the user to specify what IRQ will be assigned to PCI devices in the chosen slot. Options available: Auto,  $3, 4, 5, 7, 9, 10, 11, 12, 14 \& 15$ . The defaults are Auto

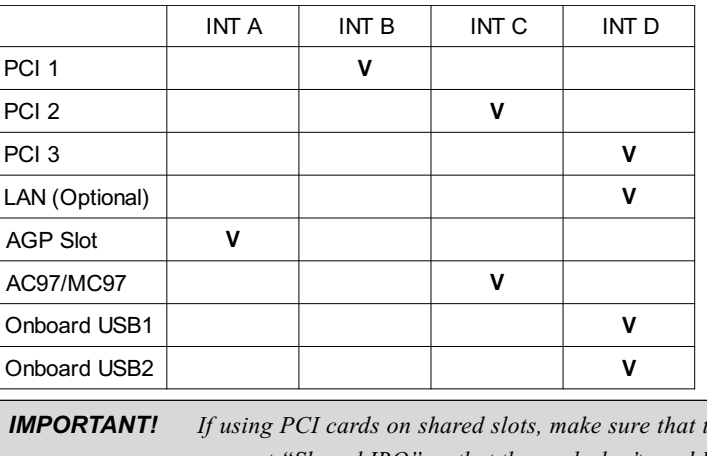

#### Interrupt request are shared as shown the table below:

the drivers support "Shared IRO" or that the cards don't need IRO assignments. Conflicts will arise between the two PCI groups that will make the system unstable or cards inoperable.

# 4-7 PC Health Status

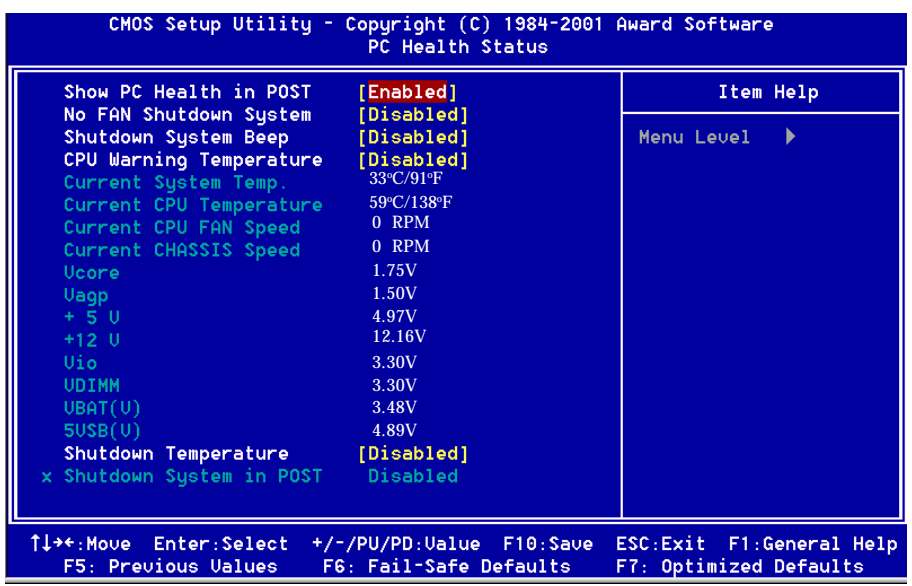

#### **Show PC Health in Post**

When enable this function, you can see PC Health in Post screen.

The choices: Enabled, Disabled.

#### **No FAN Shutdown System**

When enable this function, the CPU FAN will be checked in POST. If the CPU FAN can't be found, the system will shutdown automatically.

The choices: Enabled, Disabled.

#### **Shutdown System Beep**

When enable this function, there will be an warning beep before "No FAN Shutdown System" or " Shutdown System In POST" function active.

The choices: Enabled, Disabled.

#### **CPU Warning Temperature**

This is the temperature that the computer will respond to an overheating CPU. The default is Disabled.

Enabled: Temperature is monitored on the CPU.

Disabled: This feature is turned off.

## **BIOS**

#### **Current CPU/System Temperature**

This is the current temperature of the CPU/System.

#### **Current CPU/CHASSIS Fan Speed**

The current CPU/CHASSIS fan speed in RPMs.

#### Vcore

The voltage level of the Vcore.

#### Vagp

The voltage level of Power supplied to AGP card.

#### Vio

The voltage level of the Vio.

#### **VDIMM**

The voltage level of the DRAM.

#### +5V, +12V, VBAT(V), 5VSB(V)

The voltage level of the switch power supply.

#### **Shutdown Temperature**

This is the temperature that the computer will turn off the power to combat the effects of an overheating system. (requires ACPI to be enabled in Power Management BIOS and ACPI compliant operating system.) The default is Disabled. Options available are  $60^{\circ}C/140^{\circ}F$  to  $75^{\circ}C/167^{\circ}F$  in increments of  $5^{\circ}C$ .

#### **Shutdown System in Post**

When enable this function, the CPU temperature will be checked in POST. If the CPU temperature is over range, the system will shutdown automatically. The choices: Enabled, Disabled.

# 4-8 Frequency/Voltage Control

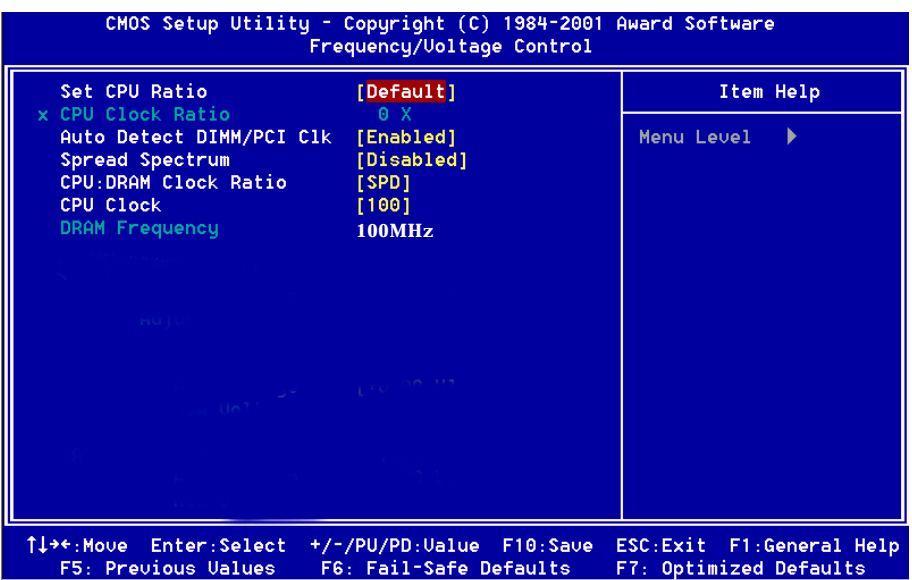

#### **Set CPU Ratio**

This item allows you to select the CPU ratio by "CPU Default" or "Manual" item. The default is "CPU Default".

#### **CPU Clock Ratio**

When set to CPU Ratio by "Manual", this item allows you to adjust CPU Ratio by step.

#### **Auto Detect DIMM/PCI Clk**

This item allows you to enable or disable auto detect DIMM/PCI Clock. The choices: Enabled, Disabled.

#### **Spread Spectrum**

This item allows you to enable or disable the spread Spectrum. The choices: Enabled, Disabled.

#### **CPU:DRAM Clock Ratio**

This item allows you to select CPU and DRAM clock ratio. The choices: SPD, 1:1, 3:4, 3:5; 4:3, 1:1, 4:5; 1:1, 5:4. Note: When the FSB is between  $100$  to  $119MHz$ , the options will display  $1:1, 3:4, 3:5$ , SPD. When the FSB is between 120 to 160MHz, the options will display  $4:3, 1:1, 4:5$ , SPD. When the FSB is between  $161$  to  $200MHz$ , the options will display  $1:1$ ,  $5:4$ , SPD.

## **BIOS**

#### **CPU Clock**

The mainboard is designed to set the CPU Clock via BIOS. This item allows you to adjust CPU clock 1MHz by step. The default speed depends on what CPU was installed.

Note: Overclocking failure will cause system No display problem. At this moment, please press "Insert" key to back to the initial or default setting to boot up your system.

#### **DRAM Frequency**

DRAM frequency information. (No option/Display only).

# 4-9 Defaults Menu

Selecting "Defaults" from the main menu shows you two options which are described helow

#### **Load Fail-Safe Defaults**

When you press <Enter> on this item you get a confirmation dialog box with a message similar to:

Load Fail-Safe Defaults (Y/N)? N

Pressing 'Y' loads the BIOS default values for the most stable, minimal-performance system operations.

#### **Load Optimized Defaults**

When you press <Enter> on this item you get a confirmation dialog box with a message similar to:

Load Optimized Defaults (Y/N)? N

Pressing 'Y' loads the default values that are factory settings for optimal performance system operations.

# 4-10 Set Supervisor/User Password

You can set either supervisor or user password, or both of then. The differences hetween are<sup>.</sup>

supervisor password : can enter and change the options of the setup menus. : just can only enter but do not have the right to change the user password options of the setup menus. When you select this function, the following message will appear at the center of the screen to assist you in creating a password.

#### **ENTER PASSWORD:**

Type the password, up to eight characters in length, and press  $\leq$ Enter $\geq$ . The password typed now will clear any previously entered password from CMOS memory. You will be asked to confirm the password. Type the password again and press  $\leq$ Enter $\geq$ . You may also press  $\leq$ Esc $\geq$  to abort the selection and not enter a password. To disable a password, just press <Enter> when you are prompted to enter the password. A message will confirm the password will be disabled. Once the password is disabled, the system will boot and you can enter Setup freely.

#### **PASSWORD DISABLED.**

When a password has been enabled, you will be prompted to enter it every time you try to enter Setup. This prevents an unauthorized person from changing any part of your system configuration.

Additionally, when a password is enabled, you can also require the BIOS to request a password every time your system is rebooted. This would prevent unauthorized use of your computer.

You determine when the password is required within the BIOS Features Setup Menu and its Security option. If the Security option is set to "System", the password will be required both at boot and at entry to Setup. If set to "Setup", prompting only occurs when trying to enter Setup.

# 4-11 Exit Selecting

## **Save & Exit Setup**

Pressing <Enter> on this item asks for confirmation:

## Save to CMOS and EXIT (Y/N)? Y

Pressing "Y" stores the selections made in the menus in  $CMOS - a$  special section of memory that stays on after you turn your system off. The next time you boot your computer, the BIOS configures your system according to the Setup selections stored in CMOS. After saving the values the system is restarted again.

## **Exit Without Saving**

Pressing <Enter> on this item asks for confirmation:

## Quit without saving  $(Y/N)$ ? Y

This allows you to exit Setup without storing in CMOS any change. The previous selections remain in effect. This exits the Setup utility and restarts your computer.

# Page Left Blank

# Section 5 **Driver Installation**

### Easy Driver Installation

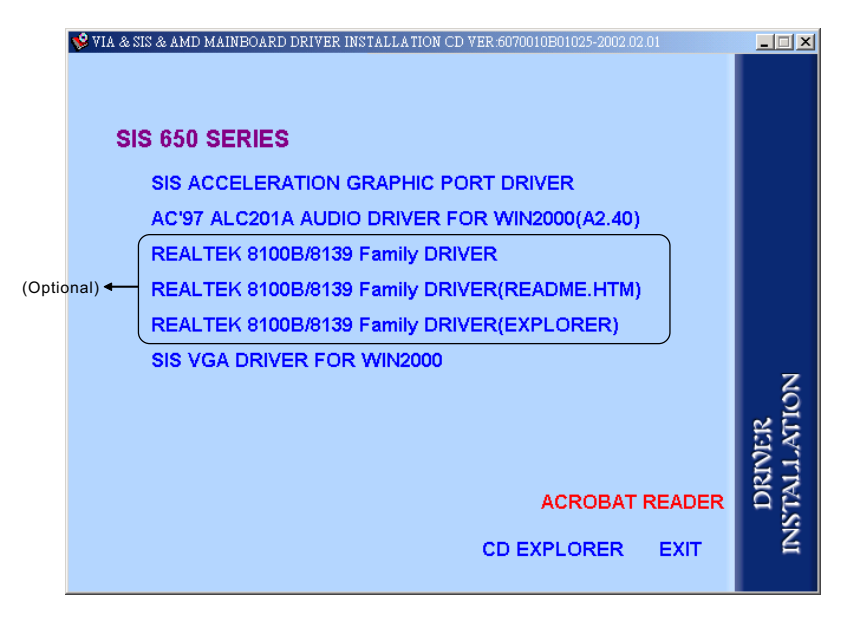

#### **Insert the bundled autorun driver CD-disk.**

Step 1: Click the "SIS ACCELERATION GRAPHIC PORT DRIVER" to install all components recommended. Step 2: Click the "AC'97 ALC201A AUDIO DRIVER" to install audio. Step 3: Click the "REALTEK 8100B/8139 FAMILY DRIVER" to install audio. (Optional). Step 4: If you need to use On Die VGA Function, Click the "SIS VGA **DRIVER**" to install VGA.

# Page Left Blank

# Appendix A

# A-1 Avance® Media Player User's Guide

## **Avance***®* **Media Player Platform**

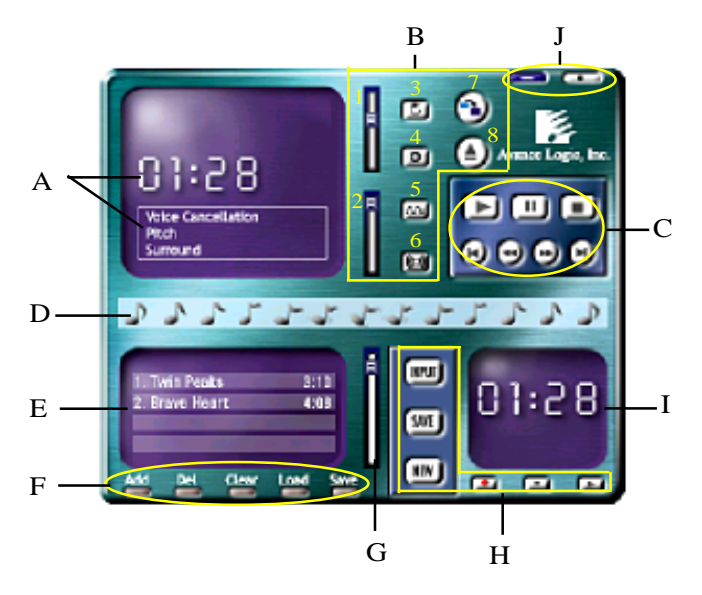

## **Functional Descriptions**

#### **A. Playback Windows Display**

Playback windows displays the following mode information:

- 1. Playback Time Display
- 2. Voice Cancellation Mode Display
- 3. Pitch Mode Display
- 4. Surround Sound Mode Display

#### **B. Playback Function Controls**

There are 8 selectable functions for the playback:

- 1. Volume control High/Low Adjustment Bar.
- 2. Pitch control 4-step High/Low Adjustment Bar.

## **Appendix**

3. Repeat mode Choice of Repeat, All Repeat, Random or No Repeat Mode.

4. Mute Mute On/Off Mode select.

5. Voice cancellation Voice Cancellation On/Off Mode select for

Karaoke. 6. Surround mode A total of 26 Surround Sound mode select as shown in the table below.

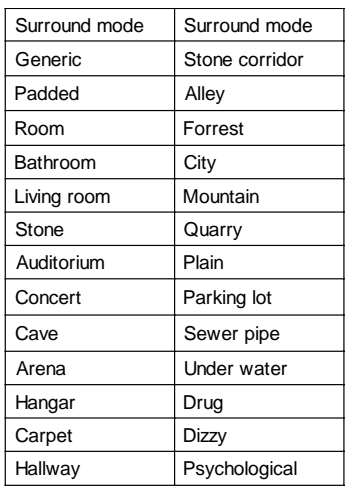

- 7. Skin change Media Player Skin Type select.
- 

8. Open Comen file formats including MP3, CDA, MDI, WAV & WMA support.

#### **C. Playback Controls**

The playback controls include "Play", "Pause", "Stop", "Previous", "Backward", "Forward", & "Next".

#### **D. Seeking bar**

Display Animated Playback Status

#### **E. Title/Play List Windows**

Display Currently Selected Title(s)

#### **F. Title/Play List Edit Controls**

There title/play list controls include "Add", "Del", "Clear", "Load", & "Store". 1. Add to the Title/Play List.

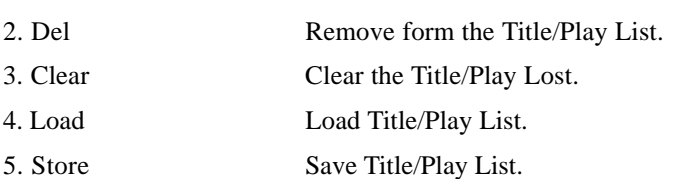

#### **G. Title/Play List Scroll bar**

Scroll Up/Down the Title/Play List.

#### **H. Recording Function Controls**

The recording function controls include "Input", "Save:, "New", "Rec", "Stop", & "Play".

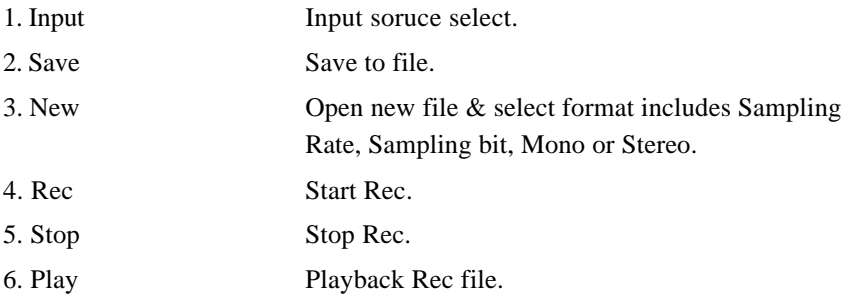

#### **I. REC/Playback Time Display**

Displays REC/Playback Time.

#### **J. Platform Display Panel Controls**

The platform display panel control include "Minimize" & "Close".

- 1. Minimize Minimize Platform Display Panel.
- 2. Close Close/Exit Platform Display Panel.

# Page Left Blank

# Appendix B

## B-1 Update Your System BIOS

Download the xxxxx.EXE file corresponding to your model form the our website to an empty directory on your hard disk or floppy. Run the downloaded xxxxx.EXE file and it will self extract. Copy these extracted files to a bootable DOS floppy disk.

Note: The DOS floppy disk should contain NO device drivers or other programs.

- 1. Type "A:\AWDFLASH and press <Enter> Key.
- 2. You will see the following setup on screen.
- 3. Please key in the xxxxx.bin BIOS file name.

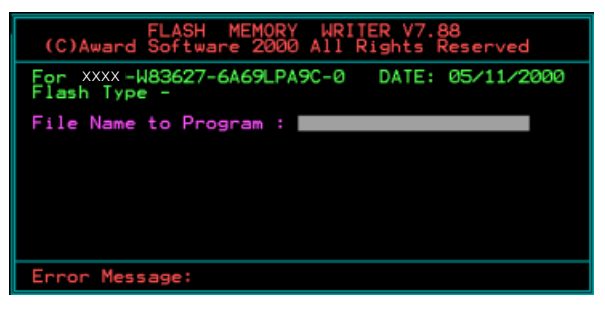

4. If you want to save the previous BIOS data to the diskette, please key in [Y], otherwise please key in [N].

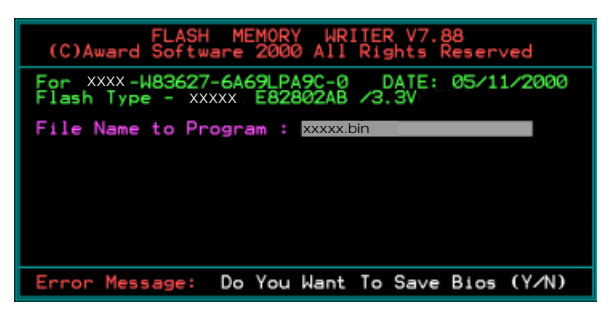

5. Key in File Name to save previous BIOS to file.

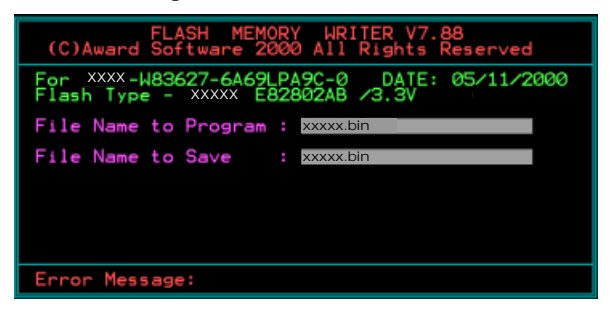

6. Are you sure to program (y/n), please key in [Y] to start the programming.

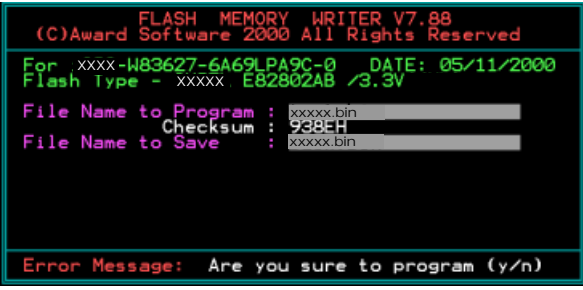

7. The programming is finished.

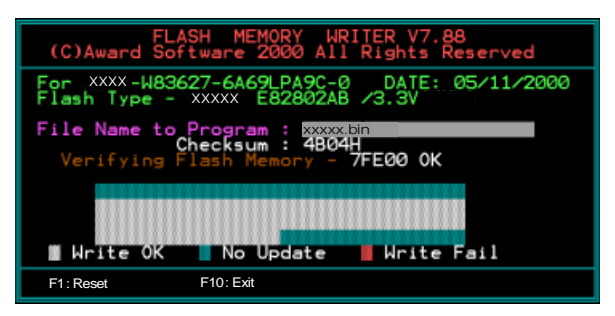

# Appendix C

## C-1 EEPROM BIOS Remover

Do not remove the BIOS chip, unless instructed by a technician and only with a PLCC IC extractor tool.

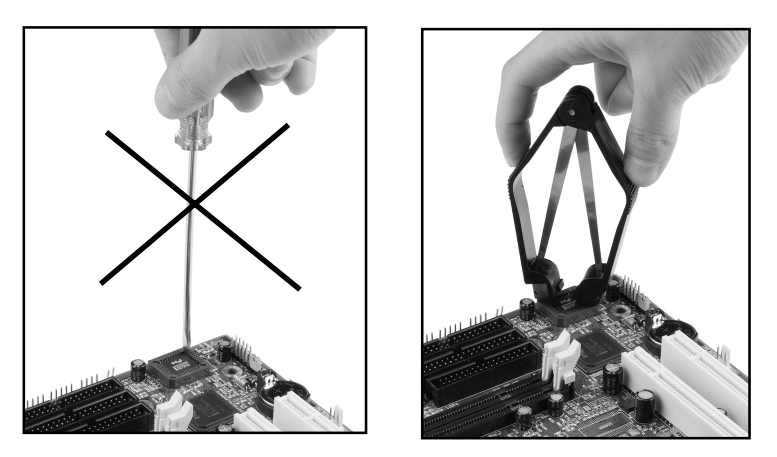

The BIOS socket may be damaged if using an improper method to replace the BIOS chip.

# Page Left Blank

## Appendix D

## D-1 GHOST 5.1/6.03 Quick User's Guide (Optional)

Installation is very easy. You only need to copy the Ghost5 folder or Ghost.exe to your hard disk.

The current market version is for single **Client**, so the LPT and NetBios portions will not be explained further.

#### **Description of Menus**

Ghost clones and backs up Disk and Partition.

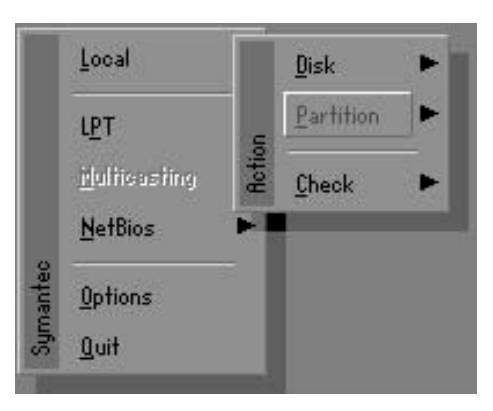

In which Disk indicates hard disk options **Partition** indicates partition options **Check** indicates check options

#### **Disk**

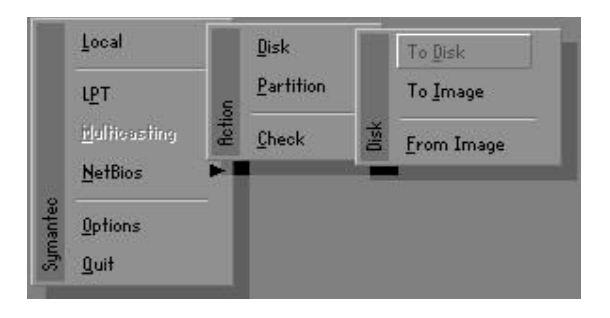

#### There are 3 hard disk functions:

- 1. Disk To Disk (disk cloning)
- 2. Disk To Image (disk backup)
- 3. Disk From Image (restore backup)

#### Important!

- 1. To use this function, the system must have at least 2 disks. Press the Tab key to move the cursor.
- 2. When restoring to a destination disk, all data in that disk will be completely destroyed.

#### **Disk To Disk (Disk Cloning)**

- 1. Select the location of the **Source drive**.
- 2. Select the location of the Destination drive.

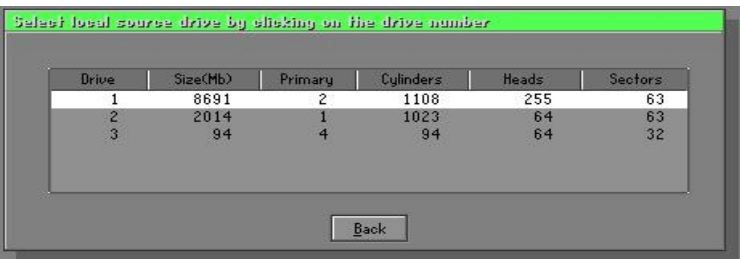

3. When cloning a disk or restoring the backup, set the required partition size as shown in the following figure.

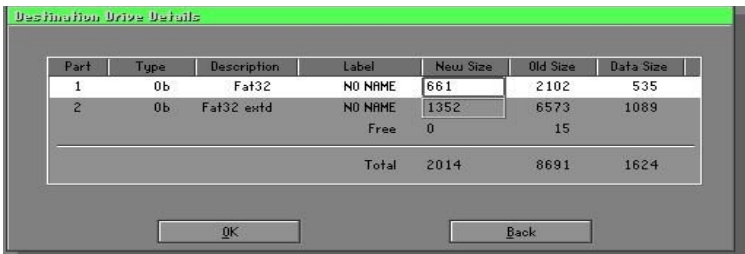
4. Click OK to display the following confirmation screen. Select Yes to start.

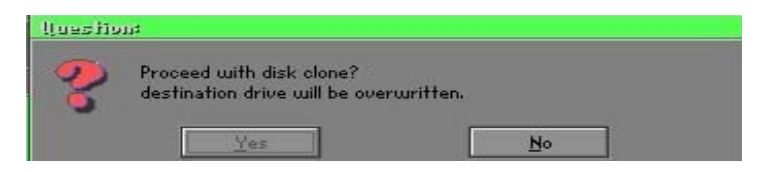

### Disk To Image (Disk Backup)

1. Select the location of the Source drive.

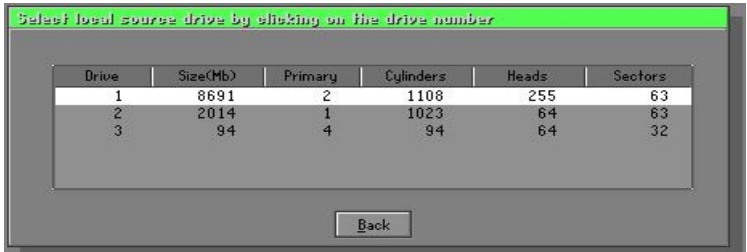

2. Select the location for storing the backup file.

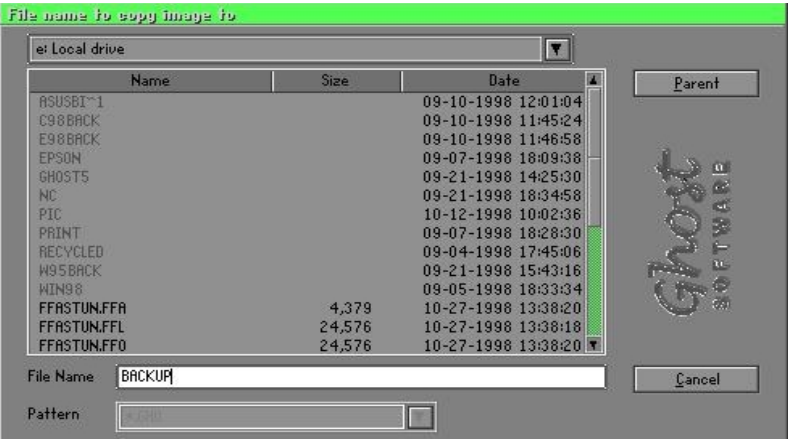

3. Click OK to display the following confirmation screen. Select Yes to start.

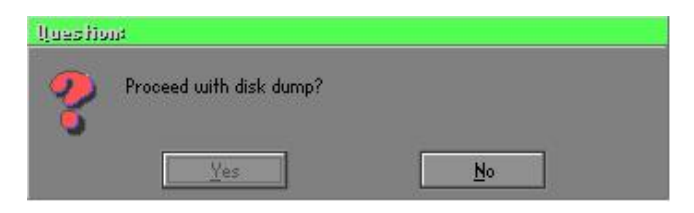

### Disk From Image (Restore Backup)

1. Select the Restore file.

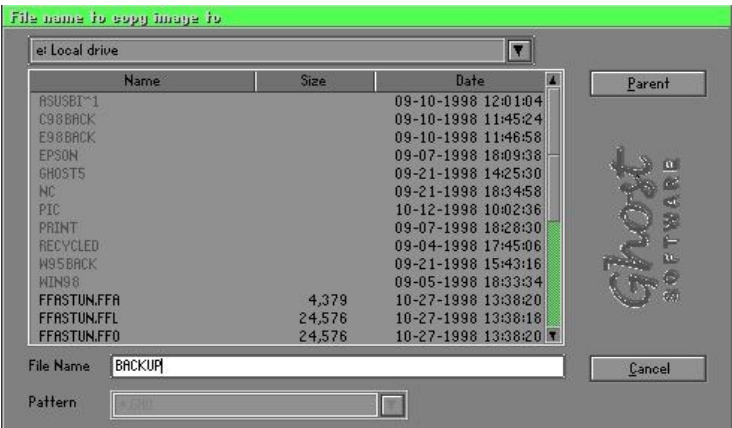

2. Select the Destination drive of the disk to be restored.

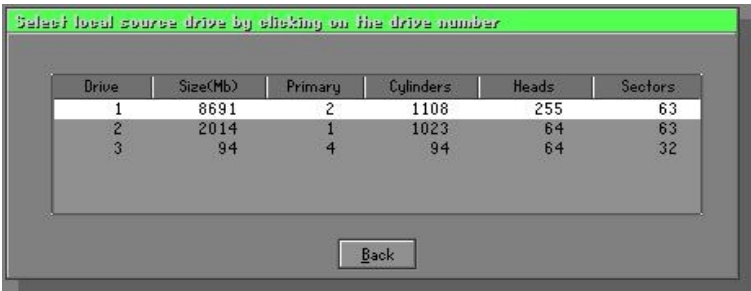

3. When restoring disk backup, set the required partition size as shown in the following figure.

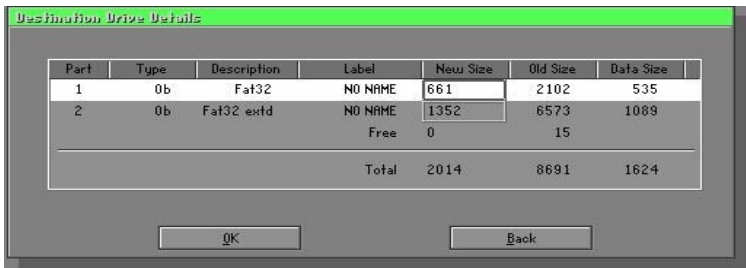

4. Click OK to display the following confirmation screen. Select Yes to start.

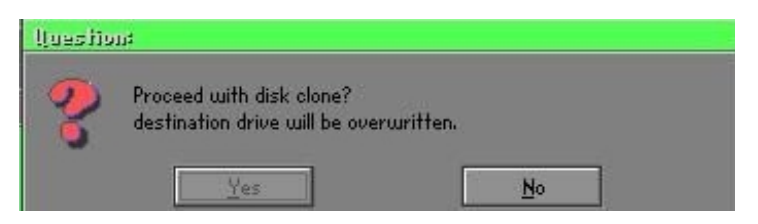

### **Partition**

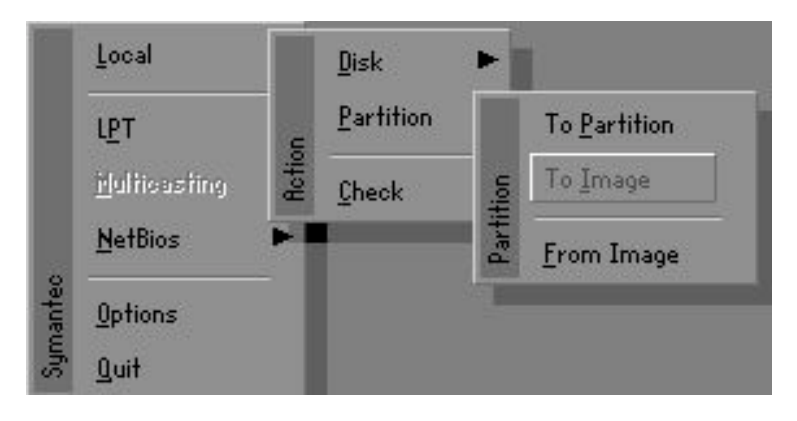

## **Appendix**

There are 3 partition functions:

- 1. Partition To Partition (partition cloning)
- 2. Partition To Image (partition backup)
- 3. Partition From Image (restore partition)

### **Partition To Partition (Partition Cloning)**

The basic unit for partition cloning is a partition. Refer to disk cloning for the operation method.

### **Partition To Image (Partition Backup)**

1. Select the disk to be backed up.

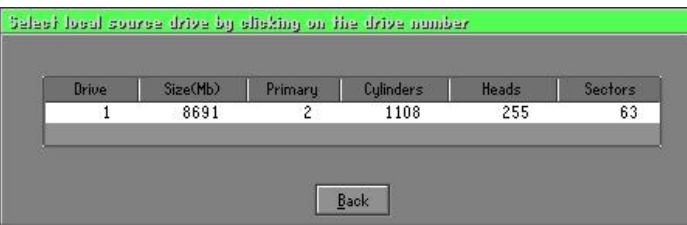

2. Select the first partition to be backed up. This is usually where the operating system and programs are stored.

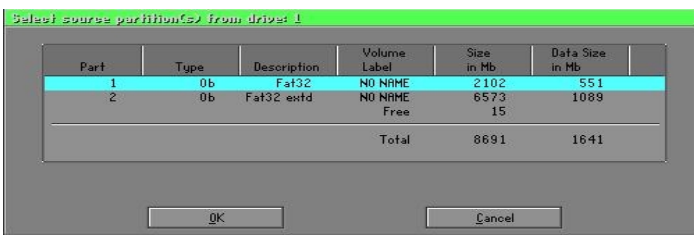

3. Select the path and file name for storing the backup file.

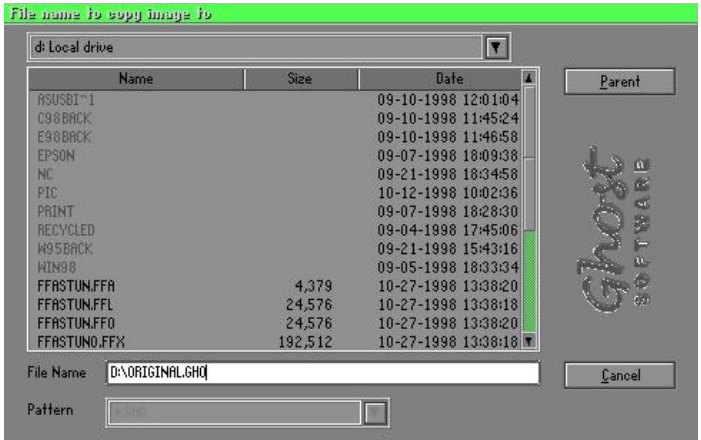

- 4. Is the file compressed? There are 3 options:
	- (1) No: do not compress data during backup
	- (2) Fast: Small volume compression
	- (3) High: high ratio compression. File can be compressed to its minimum, but this requires longer execution time.

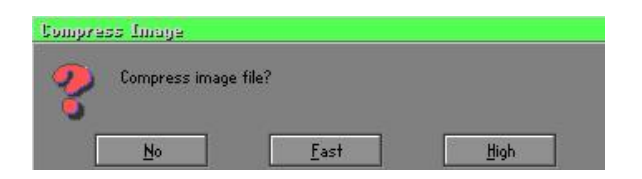

5. During confirmation, select Yes to start performing backup.

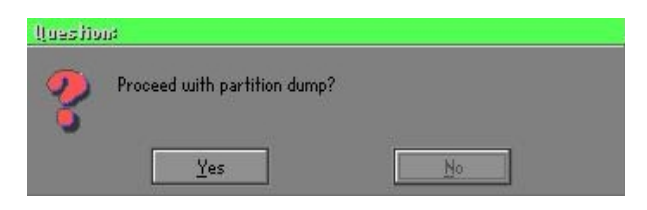

### **Partition From Image (Restore Partition)**

 $1.$ Select the backup file to be restored.

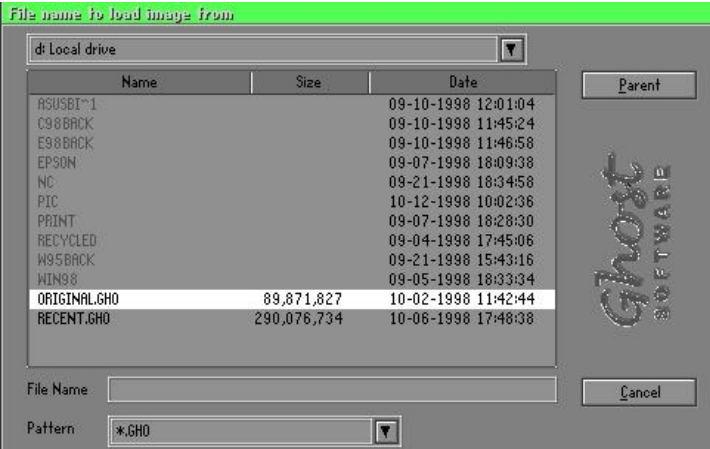

2. Select the source partition.

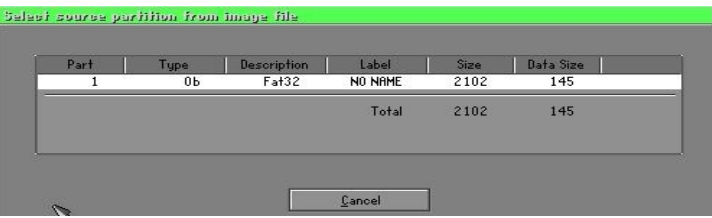

3. Select the disk to be restored.

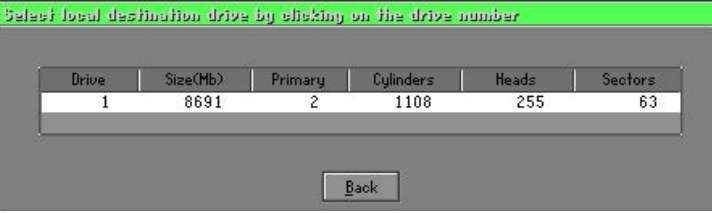

4. Select the partition to be restored.

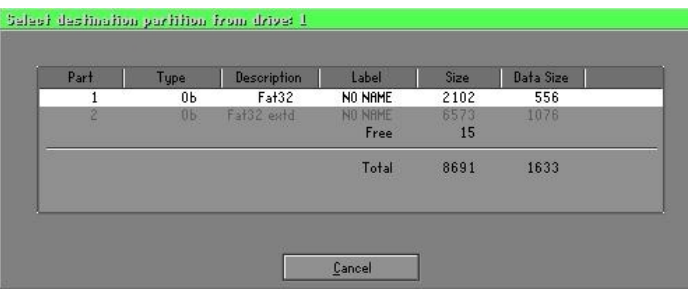

5. Select Yes to start restoring.

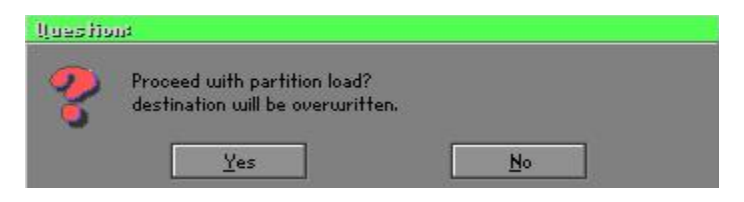

### **Check**

This function checks the hard disk or backup file for backup or restoration error due to FAT or track error.

## How to Reinstall Windows in 2 Minutes

This chapter teaches you how to set your computer properly and, if necessary, reinstall Windows in 2 minutes. Ghost can use different methods to complete this task. The following two sections explain the creation of the emergency Recover Floppy and Recover CD:

### **Emergency Recover Floppy**

Divide a hard disk into two partitions. The first partition is for storing the operating system and application programs. The second partition is for backing up the operating system and data. The size of the partition can be set according to the backup requirements. For example, the Windows operating system needs 200MB of hard disk space, while the complete **Office** installation requires 360MB. The remaining space can be used to store other data.

After installing **Windows**, use **Ghost** to create a backup of the source system and store the file (Image file) in drive D. The file is named as **Original.gho.** Then, create a recover floppy disk containing:

- Bootable files (Command.com, Io.sys, and MSDOS.SYS)
- $\bullet$  Config.sys (configuration setup file)
- Autoexec.bat (auto-execution batch file)
- Ghost.exe (Ghost execution file)

There are two ways to set the content of the recover floppy for restoration:

(1) To load **Windows** automatically after booting, set the **Autoexec.bat** command as:

Ghost.exe clone, mode=pload,  $src=d$ :\original.gho:2, $dst=1:1$  -fx -sure -rb

Description: Runs the restore function automatically using the Image File. After execution, it exits Ghost and boots the system automatically.

Refer to the [Introducing Ghosts Functions].

(2) After booting, the screen displays the Menu. Select Backup or Restore: Since the user may install other applications in the future, he/she may design **Autoexec.bat** as a Menu to back up or restore the userdefined Image file as follows:

### **P** Backup

Back up Windows and application programs as a file (Recent. gho). Command is:

Ghost  $-c$ lone, mode=pdump,  $src=1:1$ ,  $dst=d$ : \Recent.gho -fx sure -rb

### **P** Restore

Restore types include [General Windows] and [Windows and Application Programs. If you select [General Windows], the system is restored to the general Windows operation condition. The command is:

Ghost.exe -clone, mode=pload,  $src=d$ : \Original.gho,  $dst=1:1$  -fx -sure -rb

If you select [Windows and Application Programs], the latest backup file (Recent.gho) is restored, skipping the installation and setup of application programs.

For description of relevant parameters, refer to **Introducing Ghosts** Functionsl.

For more information about menu design, refer to Config.sys and Autoexec.bat under /Menu in the CD. You can also create a backup CD containing Ghost.exe and these two files.

## **Recover CD**

In recent years, well-known computer manufacturers (such as IBM, Acer, Compaq, etc.) bundle Recover CDs with their computers to reduce the cost resulting from servicing, while at the same time increasing their market competitiveness.

The following is a simple guide to how to create a recover CD:

1. For extremely easy creation of the recover floppy disk, use the copy program for example "Easy CD Creator " (Note 2). First, create a recover floppy disk containing:

Bootable files (Command.com and Io.sys and MSDOS.SYS)

Config.sys (Configuration setup file)

Autoexec.bat (Auto-execution batch file)

Mscdex.exe (CD-Rom execution file)

Ghost.exe (Ghost execution file)

Oakedrom.sys (ATAPI CD-ROM compatible driver)

The content of Config.sys is: DEVICE=Oakedrom.sys /d:idecd001

- The content of Autoexec bat includes: MSCDEX EXE /D:IDECD001 /L:Z Ghost.exe clone, mode=load, src=z:\original.gho, dst=1 -sure -rb
- 2. Write the backup image file (original, gho) of the entire hard disk or partition into the recover CD. Use the Recover CD to boot up the system and restore the backup files automatically.

For description of relevant parameters, refer to **Introducing Ghosts** Functionsl.

Note: For more details regarding the creation program and method for creating the recover CD, please refer to the legal software and relevant operation manual.

## **Ghost Command Line Switches Reference**

Ghost may be run in interactive or in batch mode. Batch mode is useful for automating installations for backups using Ghost. Most of the Ghost switches are used to assist with batch mode operation. To list switches from Ghost, type ghost.exe -h.

#### -clone

The full syntax for this switch is:

```
clone, MODEL={copy|load|dump|pcopy|pload|pdump},SRC={drive|file|drive:partition|,DST={drive|file|drive:partition},SZE{F|L|n=
{nnnnM|nnP|F|V}
```
Clone using arguments. This is the most useful of the batch switches and has a series of arguments that define:

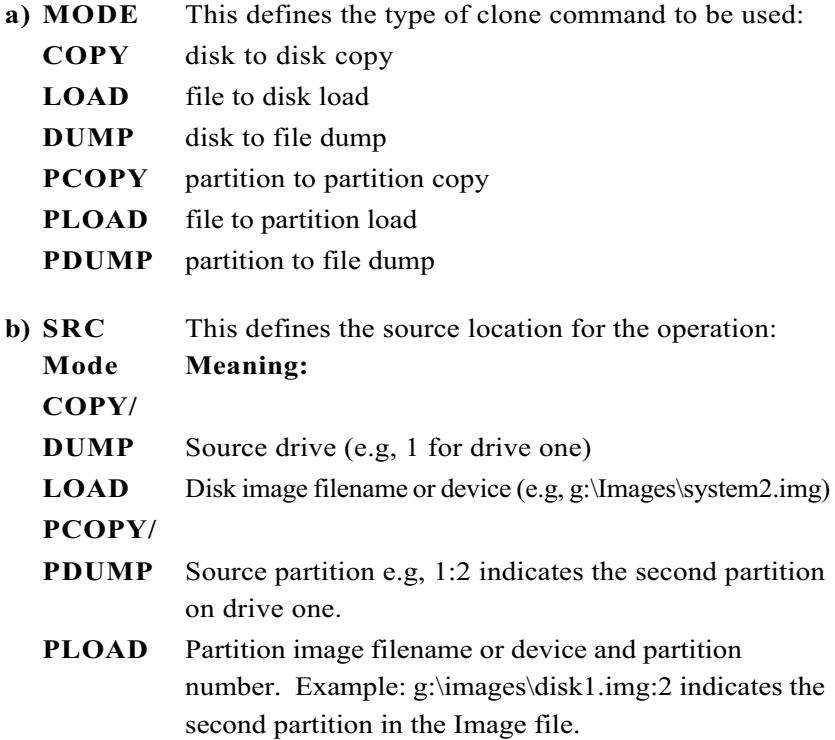

# **Appendix**

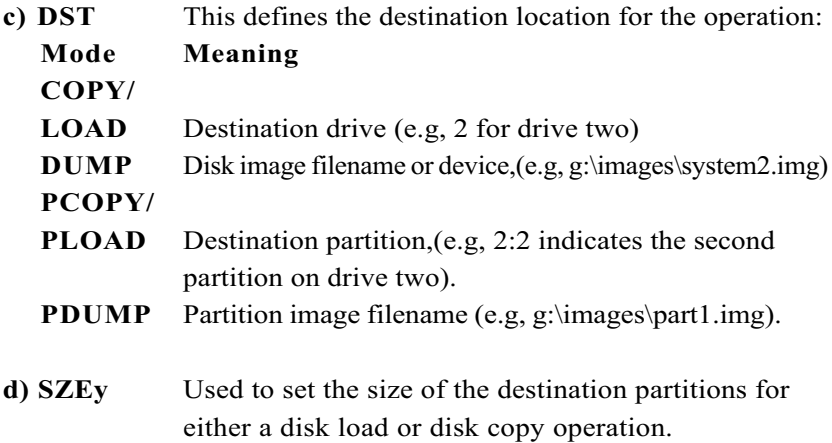

## Available y Options:

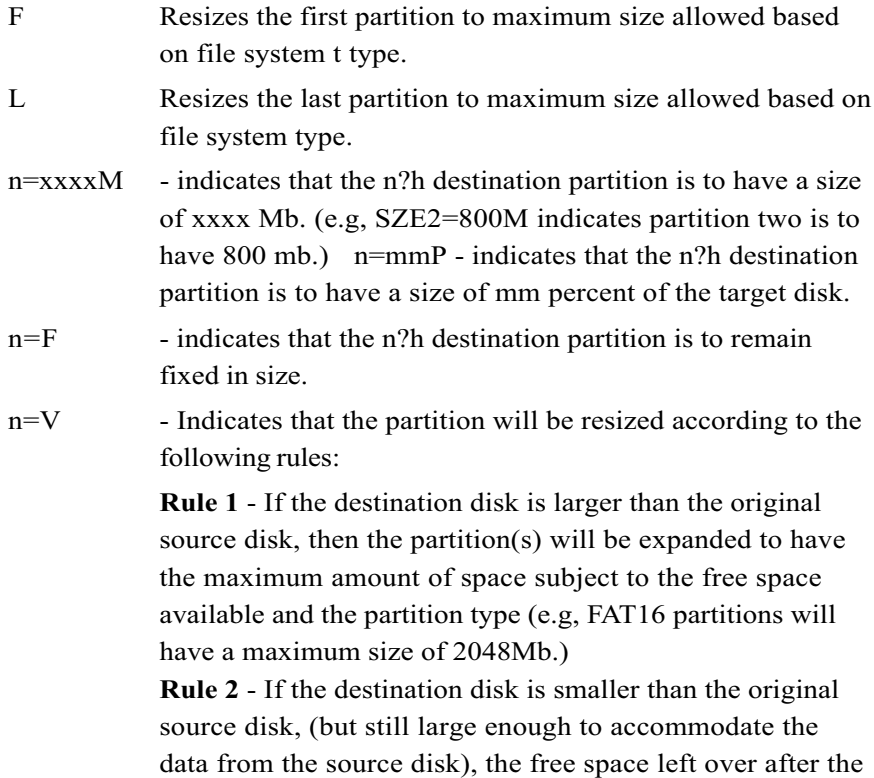

data space has been satisfied will be distributed between the destination partitions in proportion to the data usage in the source partitions Some examples follow that will help illustrate:

 $-fx$ flag Exit. Normally when Ghost has finished copying a new system to a disk, it prompts the user to reboot with a press Ctrl-Alt-Del to reboot window. However, if Ghost is being run as part of a batch file it is sometimes useful to have it just exist back to the DOS prompt after completion so that further batch commands may be processed. -fx enables this. See -rb for another option on completing a clone.

 $-ia$ Image All. The Image All switch forces Ghost to do a sector by sector copy of all partitions. When copying a partition from a disk to an image file or to another disk, Ghost examines the source partition and decides whether to copy just the files and directory structure, or to do an image (sector by sector) copy. If it understands the internal format of the partition it defaults to copying the files and directory structure. Generally this is the best option, but occasionally if a disk has been set up with special hidden security files that are in specific positions on the partition, the only way to reproduce them accurately on the target partition is via an image or sector-by-sector copy.

enables spanning across volumes. -span

splits image file into 'x' Mb? Mb spans. Use this to create a  $-split=x$ 'forced' size volume set. For example, if you would like to force smaller image files from a 1024 Megabyte drive, you could specify 200 megabyte segments. For example, ghost. exe -split=200 will divide the image into 200 Megabyte segments.

use the -sure switch in conjunction with -clone to avoid -sure being prompted with the final 'Proceed with disk clone destination drive will be overwritten?' question. This command is useful in batch mode.

## **Appendix**

### **Example 1:**

To copy drive one to drive two on a PC, without final prompt if OK to proceed.

ghost.exe -clone, mode=copy,  $src=1$ ,  $dst=2$  -sure

#### **Example 2:**

To connect via NetBIOS to another PC running Ghost in slave mode, and dump a disk image of local drive two to the remote file c:\drive2.gho ghost.exe -clone, mode=dump, src=2, dst=C:\drive2.gho -nbm Note: The slave Ghost can be started with ghost –nbs

### **Example 3:**

To copy drive one, second partition on a PC to drive two, first parti-tion the same PC, without final prompt ghost.exe -clone, mode=pcopy,  $src=1:2$ ,  $dst=2:1$  -sure

#### **Example 4:**

To dump the second partition of drive one to an image file on a mapped drive g: ghost.exe -clone, mode=pdump, src=1:2, dst=g:\part2.gho

#### **Example 5:**

To load partition 2 from a two-partition image file on a mapped drive g: onto the second partition of the local disk ghost-clone, mode=pload, src=g:\part2.gho:2,dst=1:2

### **Example 6:**

To load drive 2 from an image file and resize the destination partitions into a 20:40 allocation ghost.exe-clone,mode=load,src=g:\2prtdisk.gho,dst=2,sze1=60P,  $sze2=40P$